*Room Experience (RX) Suite*

# **AudioCodes RX-PAD Meeting Room Controller**

Version 2.2.808

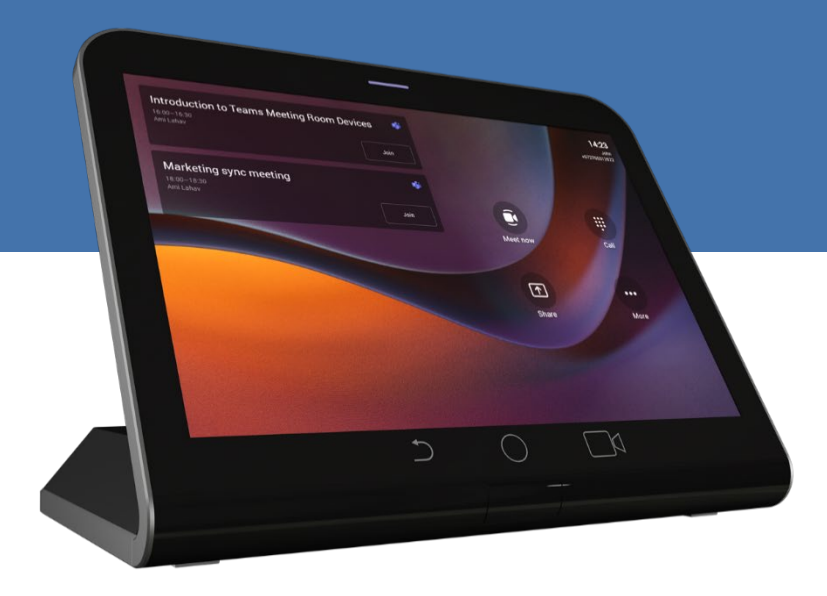

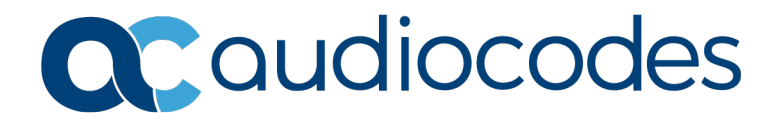

### **Table of Contents**

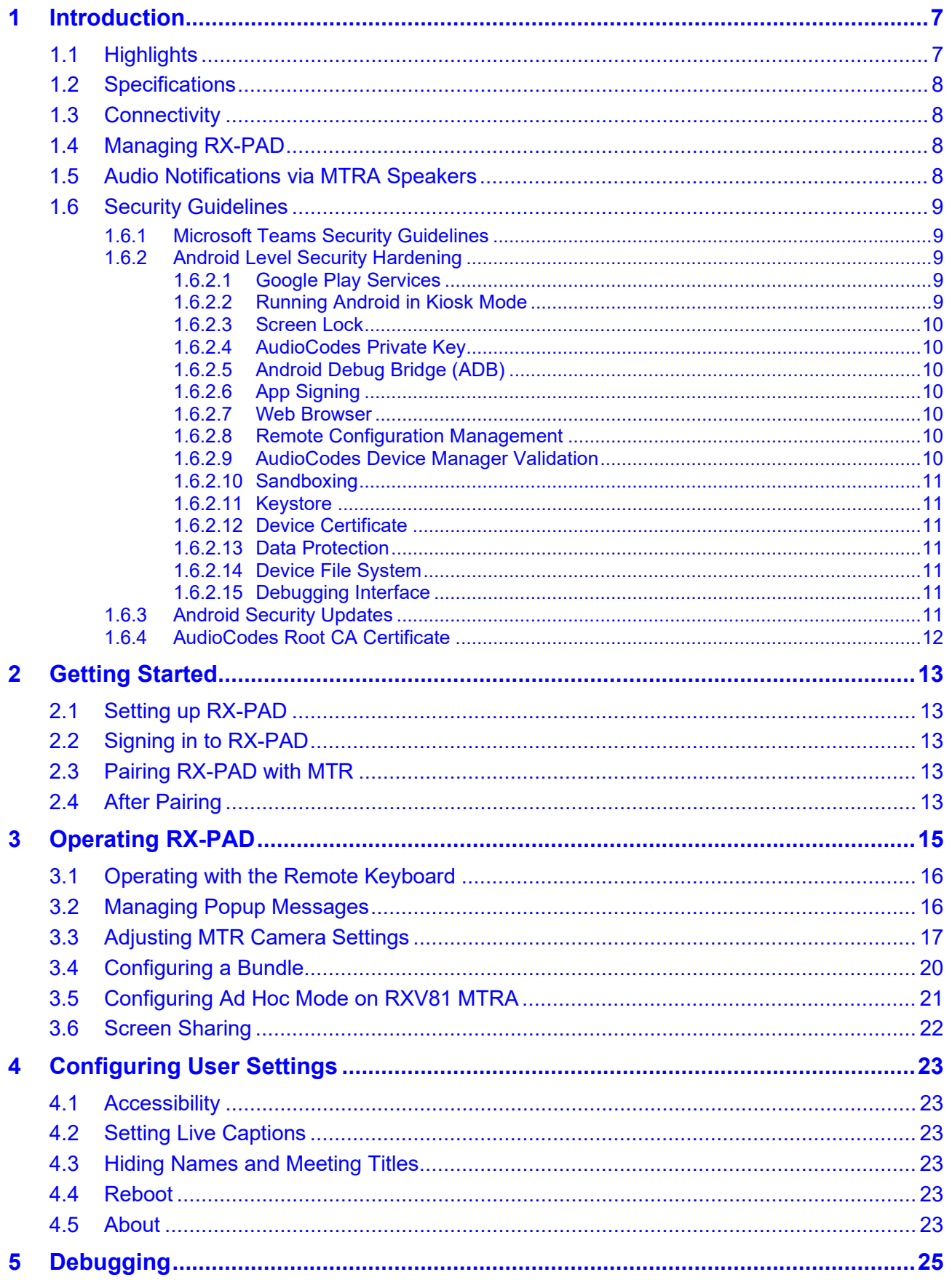

 $\bullet$ 

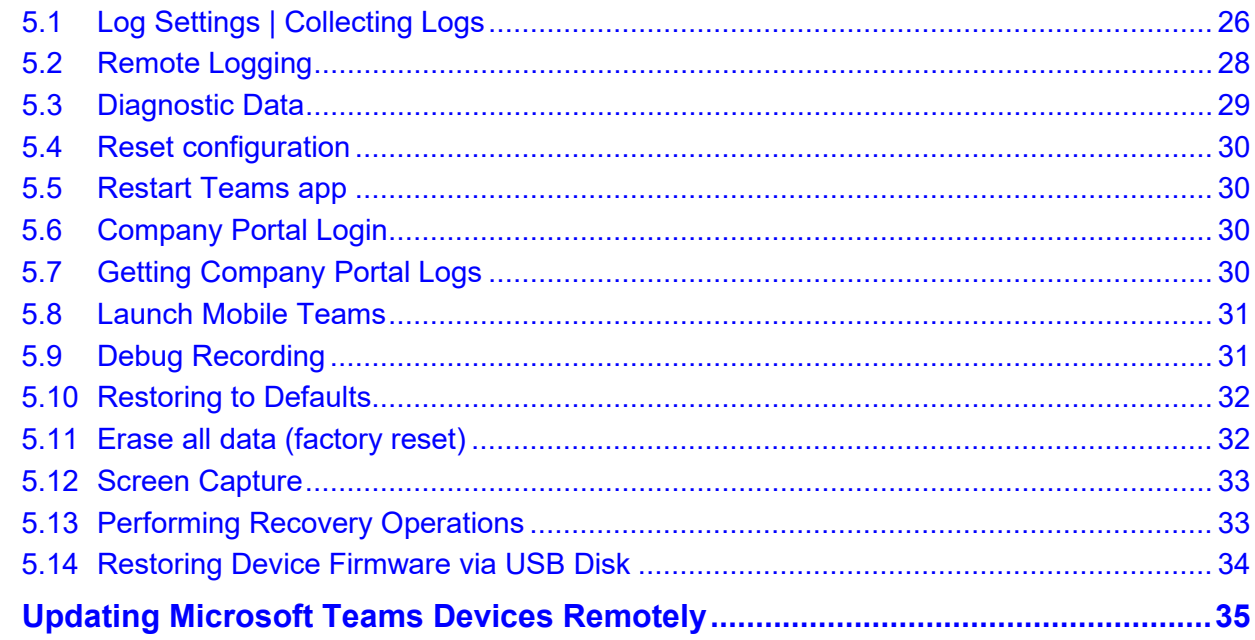

### **Notice**

Information contained in this document is believed to be accurate and reliable at the time of printing. However, due to ongoing product improvements and revisions, AudioCodes cannot guarantee accuracy of printed material after the Date Published nor can it accept responsibility for errors or omissions. Updates to this document can be downloaded from [https://www.audiocodes.com/library/technical](https://www.audiocodes.com/library/technical-documents)[documents.](https://www.audiocodes.com/library/technical-documents)

This document is subject to change without notice.

Date Published: Feb-20-2024

### **WEEE EU Directive**

Pursuant to the WEEE EU Directive, electronic and electrical waste must not be disposed of with unsorted waste. Please contact your local recycling authority for disposal of this product.

### **Customer Support**

Customer technical support and services are provided by AudioCodes or by an authorized AudioCodes Service Partner. For more information on how to buy technical support for AudioCodes<br>products and for contact information, please visit our website at products and for contact information, please visit our website at [https://www.audiocodes.com/services-support/maintenance-and-support.](https://www.audiocodes.com/services-support/maintenance-and-support)

### **Stay in the Loop with AudioCodes**

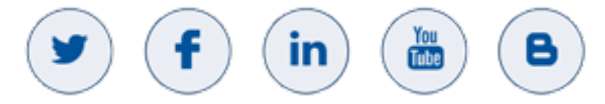

### **Abbreviations and Terminology**

Each abbreviation, unless widely used, is spelled out in full when first used.

### **Documentation Feedback**

AudioCodes continually strives to produce high quality documentation. If you have any comments (suggestions or errors) regarding this document, please fill out the Documentation Feedback form on our Web site at [http://online.audiocodes.com/documentation-feedback.](http://online.audiocodes.com/documentation-feedback)

### **Related Documentation**

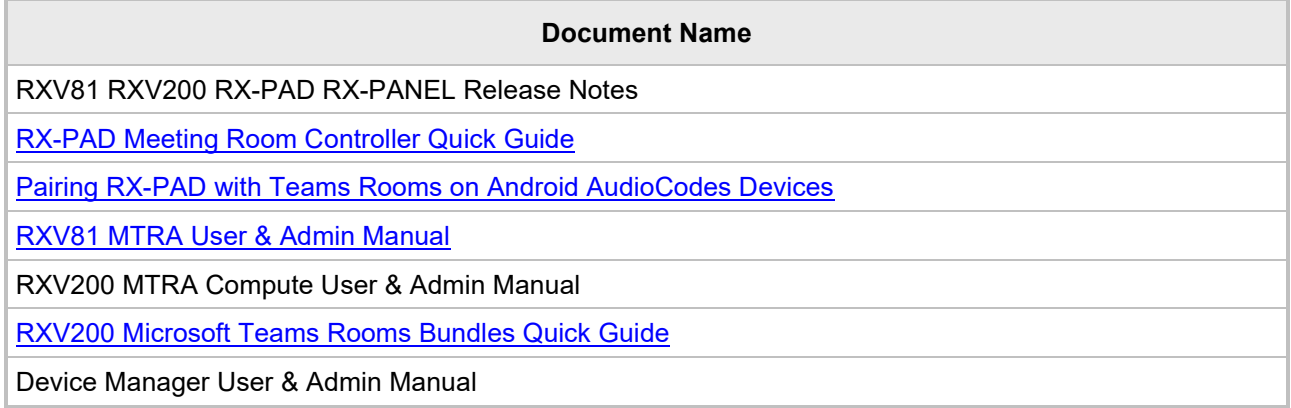

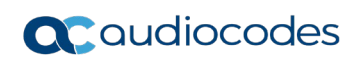

# **Document Revision Record**

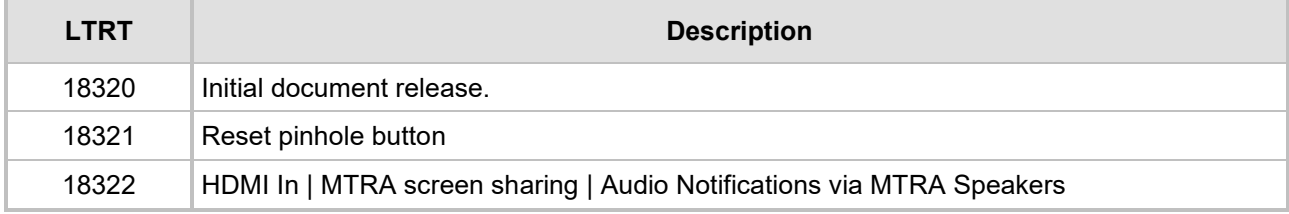

# <span id="page-6-0"></span>**1 Introduction**

The AudioCodes RX-PAD Meeting Room Controller is a center-of-room intuitive touch controller that provides complete and straightforward access to AudioCodes meeting room solutions.

With its proximity sensor, ergonomic design and 8-inch high-resolution display, this high-quality controller enables simple and intuitive operation with extensive customization options.

RX-PAD Meeting Room Controller offers innovative features such as one-click-to join with an integrated calendar for simple collaboration initiation, smooth content sharing and easy camera adjustments, among others.

Part number: TEAMS-RX-PAD – MSRP

# <span id="page-6-1"></span>**1.1 Highlights**

- **Leverages plug-and-play simplicity to deliver a productive and familiar Microsoft Teams** meeting experience requiring connection with just a PoE cable.
- Features functions that are readily accessible to all participants with easy access to camera settings via onscreen navigation buttons that put all AudioCodes meeting room solutions at your fingertips.
- Paired with the main MTR unit which runs the Teams Room application on Android
- Compatible with the AudioCodes RXV81 MTR on Android and RXV200 MTR on Android.
- High-resolution 8-inch touch LCD
- Supported by OVOC Device Manager, enabling monitoring/upgrading from anywhere.

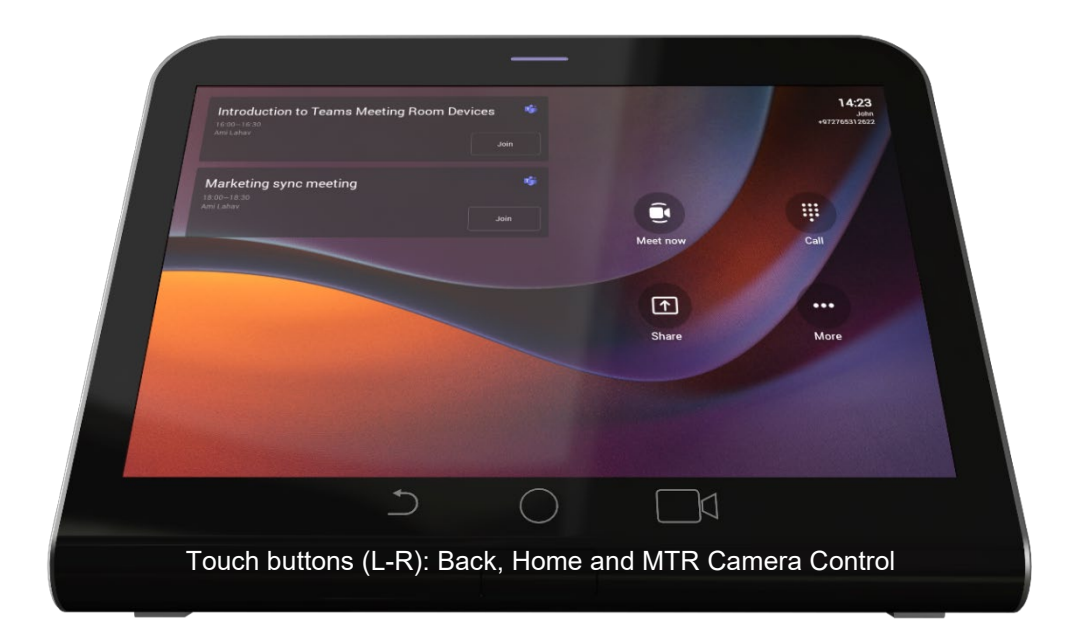

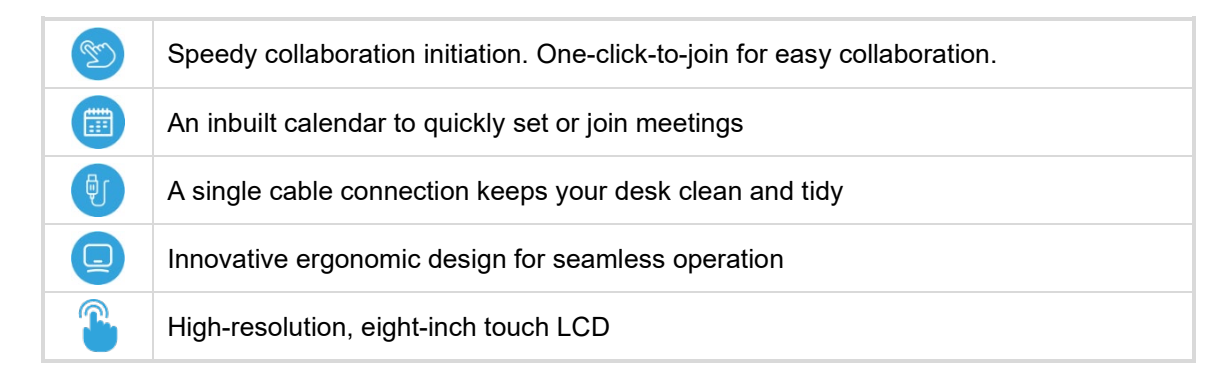

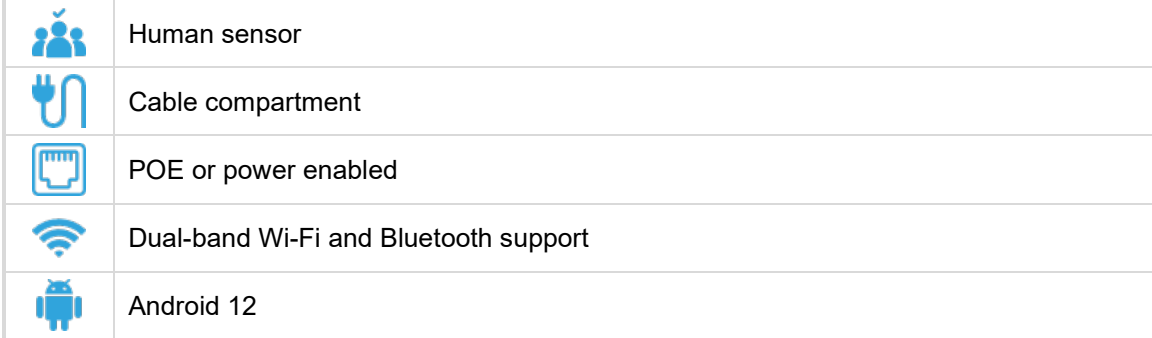

# <span id="page-7-0"></span>**1.2 Specifications**

See th[e RX-PAD Datasheet](https://www.audiocodes.com/media/qdlk3tb0/rx-pad-meeting-room-controller-datasheet.pdf) for more information.

### <span id="page-7-1"></span>**1.3 Connectivity**

RX-PAD must be paired with the 'main MTR unit', for example, RXV81 or RXV200, to be active. RXV81 | RXV200 is the Front of the Room MTR main unit.

- RX-PAD runs the main client and MTR processing (audio, video, sharing)
- The main unit  $(RXV81 | RXV200)$  can run as a standalone (using remote / keyboard / mouse) or paired with the controller
- Both RX-PAD and RXV81 | RXV200 share the same MTR license and account
- The user signs in on both RX-PAD and RXV81 | RXV200, to the same account
- Configuration is 'shared' between the Room Controller and the main unit

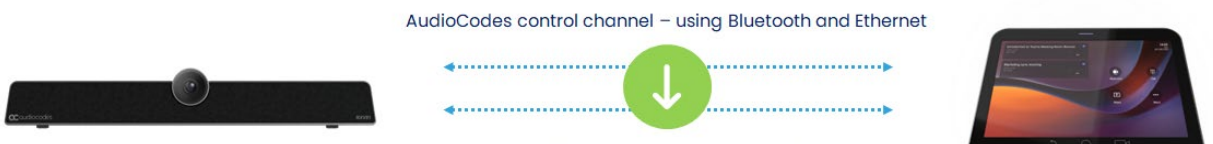

#### Microsoft control channel - using Ethernet

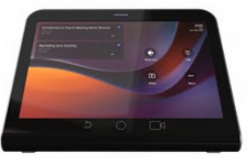

# <span id="page-7-2"></span>**1.4 Managing RX-PAD**

Admins can use AudioCodes Device Manager to manage RX-PAD. Management includes:

- **Monitoring**
- $\blacksquare$  Firmware management / upgrade
- Alarm management

**Note:** For more information, see the *Device Manager User & Admin Manual*.

# <span id="page-7-3"></span>**1.5 Audio Notifications via MTRA Speakers**

RX-PAD triggers audio notifications via RXV81 and RXV200 MTRA speakers. Users hear audio notifications produced by RX-PAD directly through the MTRA. Crucial features such as Talkback accessibility, ensuring a more streamlined and accessible communication experience during meetings and collaboration sessions, are included. The capability leverages Front of Room devices (RXV81 | RXV200) to serve as the audio source for RX-PAD, enabling the utilization of accessibility features on RX-PAD.

### <span id="page-8-0"></span>**1.6 Security Guidelines**

The RX-PAD is an AudioCodes Native Teams Android-based device purpose-built and customized for Teams calling and meeting and designed to enhance security as part of the default use.

Though customers might see Android-based systems as prone to security issues, security is much less a concern on devices that are purpose-built for Teams meeting and calling.

When analyzing the security of the device there are two levels that should be addressed:

- Authentication and security with regards to Teams connectivity and use
- Android level / system of the device

### <span id="page-8-1"></span>**1.6.1 Microsoft Teams Security Guidelines**

- Following are AudioCodes' recommendations with regards to device security:
	- Use "sign-in with other device option" using this mode the user does not type the password on the device, instead obtains a code to be used to sign-in on his PC/laptop; the device obtains a private token that enables it to access Teams cloud; this token, unlike a password, allows only that device which obtained it to reuse it. The token is stored on the secured file system.
	- Leverage Multi-Factor-authentication (MFA) to improve the security of the sign in.
	- IT can consider reducing the expiration time of the sign in for devices which are connected remotely (outside the organization network) vs devices in the organization premise.
- Visit Microsoft technical pages and learn more on security guidelines and policies for Microsoft Teams adoption:
	- [Overview of security and compliance Microsoft Teams | Microsoft Docs](https://docs.microsoft.com/en-us/microsoftteams/security-compliance-overview)
	- [Identity models and authentication for Microsoft Teams Microsoft Teams | Microsoft Docs](https://docs.microsoft.com/en-us/microsoftteams/identify-models-authentication)
	- [Sign in to Microsoft Teams Microsoft Teams | Microsoft Docs](https://docs.microsoft.com/en-us/microsoftteams/sign-in-teams)

### <span id="page-8-2"></span>**1.6.2 Android Level Security Hardening**

This section describes the major changes performed on the system/Android level that were incorporated into the device to improve its security.

#### <span id="page-8-3"></span>**1.6.2.1 Google Play Services**

Goggle Play services were removed from the device software – no access is allowed to any Google store or Play services.

 The device update of the Android software and application is done via special software components that either connect into Teams Admin Center or to AudioCodes Device Manager over secured channel.

#### <span id="page-8-4"></span>**1.6.2.2 Running Android in Kiosk Mode**

Android Kiosk Lockdown software is the software that locks down the Android devices to just allow the essential apps by disabling access to the Home/Launcher. Using Android Kiosk Lockdown software, the Android devices can be converted into public kiosk terminals or secured work devices.

 Only specific Microsoft apps and AudioCodes signed apps that were certified and approved in the certification process can run under the Kiosk mode; even if a malicious user managed to install a new un-authorized app on the file system – the launcher on the device will only run those specific approved apps and this cannot be changed in run time (only with new software code that is provided by AudioCodes).

#### <span id="page-9-0"></span>**1.6.2.3 Screen Lock**

AudioCodes Native Teams devices use a screen lock mechanism to prevent any malicious user/users from gaining access to Calendar information and / or Active Directory list of employees and / or triggering unauthorized Teams calls from the device. After enabling screen lock, the device automatically locks after a preconfigured period; a code is required to unlock the device and resume full operation.

#### <span id="page-9-1"></span>**1.6.2.4 AudioCodes Private Key**

The system software on the device is signed with AudioCodes private key – users can replace the complete software only with new software that is also signed by the AudioCodes private key. This prevents the user from replacing the complete OTA package of the device with any new system software unless this software has been fully signed by AudioCodes.

#### <span id="page-9-2"></span>**1.6.2.5 Android Debug Bridge (ADB)**

AudioCodes disables the Android Debug Bridge (ADB) application and keeps the Teams app running in the front all the time, which means there is no way to install other Apps from unknown sources and sideloading.

#### <span id="page-9-3"></span>**1.6.2.6 App Signing**

Android requires that all apps are digitally-signed with a developer key before installation; currently the device verifies that the apps are signed by Microsoft. App signing prevents malicious user/users from replacing a Microsoft-signed app with an app that "pretends" to be Microsoft but which lacks the private key that is known only to Microsoft.

#### <span id="page-9-4"></span>**1.6.2.7 Web Browser**

The device does not include a Web browser – users cannot browse to the public internet or internal intranet– all Web services are customized to connect to O365 services and AudioCodes managed services such as One Voice Operations Center (OVOC).

Without a web browser, malicious user/users will not be able to access the device and browse from it as a trusted device into the customer network.

#### <span id="page-9-5"></span>**1.6.2.8 Remote Configuration Management**

The Native Teams device does not have an embedded WEB server – configuration and management is performed using one of the following remote interfaces:

- Microsoft Teams Admin Center (for Native Teams devices) over HTTPS protocols this is enabled after successful sign-in authentication process.
- AudioCodes Device Manager (part of AudioCodes OVOC suite) over HTTPS.
- Debugging interface over SSH. Note that SSH MUST be disabled by default and enabled only per specific case for debugging-purposes only.

#### <span id="page-9-6"></span>**1.6.2.9 AudioCodes Device Manager Validation**

The device validates the AudioCodes Device Manager identity using known root CA:

- $\blacksquare$  The device is shipped with known Root CAs installed. See [here.](#page-11-0)
- **For the initial connection phase, the AudioCodes Device Manager should access the device** using a known CA.
- Once a successful secured connection has been established between the device and the Device Manager, the user can replace the root CA on the Device Manager and on the device and re-establish the connection leveraging any private root CA.

#### <span id="page-10-0"></span>**1.6.2.10 Sandboxing**

AudioCodes Native Teams devices use Android Application Sandbox so that each application can access its own data and is isolated from other applications. This prevents a malicious app from accessing the code or the data of other applications in the system.

#### <span id="page-10-1"></span>**1.6.2.11 Keystore**

With AudioCodes Native Teams devices, the certificate keys are encrypted on the device file system.

#### <span id="page-10-2"></span>**1.6.2.12 Device Certificate**

AudioCodes Native Teams devices are shipped with a unique certificate which is signed by AudioCodes Root CA.

#### <span id="page-10-3"></span>**1.6.2.13 Data Protection**

AudioCodes Native Teams devices run Android which has integral procedures for protecting and securing user data.

#### <span id="page-10-4"></span>**1.6.2.14 Device File System**

The device file system is encrypted on the device – customers may enforce a policy of device encryption via Microsoft Intune.

#### <span id="page-10-5"></span>**1.6.2.15 Debugging Interface**

- $\blacksquare$  The device leverages SSH as a debugging interface.
- **AudioCodes recommends that customers disable SSH on the device this can be done via** the AudioCodes Device Manager (OVOC).
- **AudioCodes recommends changing the Admin password from the default, which can be** done via Teams Admin Center or AudioCodes Device Manager (OVOC).
- When debugging of a specific device is required, the user can enable SSH on specific device/s, access SSH with the new Admin password for debugging phase and disable SSH once debugging has been completed.

### <span id="page-10-6"></span>**1.6.3 Android Security Updates**

In addition to all the above, AudioCodes regularly adopts and integrates the Android security updates. For reference see [here.](https://source.android.com/docs/security/bulletin/2023-09-01)

### <span id="page-11-0"></span>**1.6.4 AudioCodes Root CA Certificate**

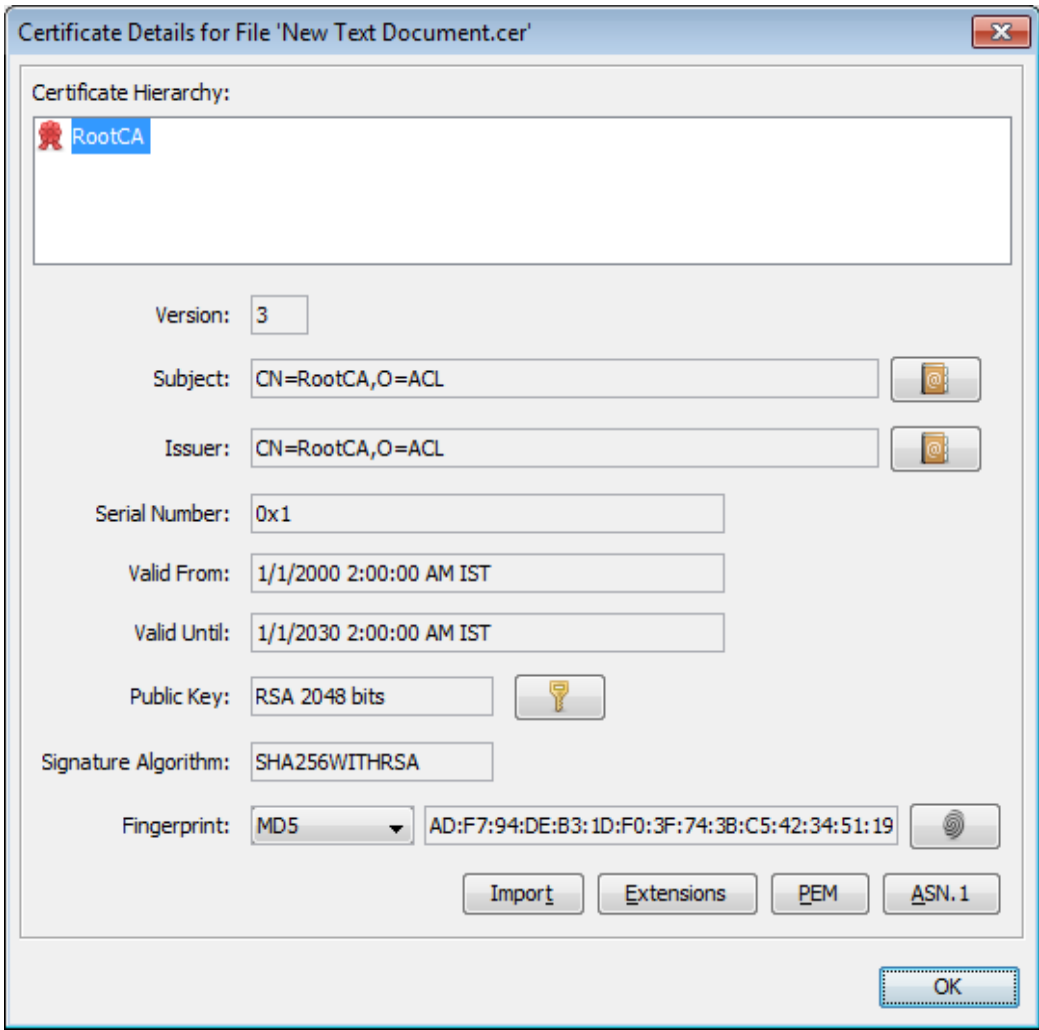

#### -----BEGIN CERTIFICATE-----

MIIDMTCCAhmgAwIBAgIBATANBgkqhkiG9w0BAQsFADAfMQwwCgYDVQQKEwNBQ0wx DzANBgNVBAMTBlJvb3RDQTAeFw0wMDAxMDEwMDAwMDBaFw0zMDAxMDEwMDAwMDBa MB8xDDAKBgNVBAoTA0FDTDEPMA0GA1UEAxMGUm9vdENBMIIBIjANBgkqhkiG9w0B AQEFAAOCAQ8AMIIBCgKCAQEA6GK495KUCXAm/UE17G4/cjnZN4LNaxYEYzbfZL0a EhgSKYt/LQ+iUcDhojsneusNgrcGkpwKklKsGsvGWmSRNULV01CW+TX2VJN73+hh V0uzhyOIYAUhbDaoqNM6Kp5b7sJ1ew4Ig9kfd/ma9Czl5koESLlw/inLj/r+rD96 mUcPElWrKspv7Qy4I14fsK/yMArixRopTL1munVVPpSFM9Jh8IY3JHyr5CQJXKKs EhGAJsnHaRqsR2Su3X/WtslgEF+cvP34pxhlhFL29nMfnaFATSS3rgGaFlSvl1ZS esLMqkWjp9cqGYrvt7K61sYnvMMb+o/KbWqVokXb+Fr7bwIDAQABo3gwdjAMBgNV HRMEBTADAQH/MB0GA1UdDgQWBBQDXySn9hz15lDraZ+iXddZGReB+zBHBgNVHSME QDA+gBQDXySn9hz15lDraZ+iXddZGReB+6EjpCEwHzEMMAoGA1UEChMDQUNMMQ8w DQYDVQQDEwZSb290Q0GCAQEwDQYJKoZIhvcNAQELBQADggEBAI0rUywommWWJnH3 JOfKiS3+VnX5hJITZymvWanMXUz/6FonHccPXEBYTrUYwhiWx3dwELAFXDFKkxMp 0KKWZ4F39cAOLRjqhzya+xUeeJ9HQZCXYAJ6XgvTfN2BtyZk9Ma8WG+H1hNvvTZY QLbWsjQdu4eFniEufeYDke1jQ6800LwMlFlc59hMQCeJTenRx4HdJbJV86k1gBUE A7fJT1ePrRnXNDRz6QtADWoX3OmN7Meqen/roTwvLpEP22nYwvB28dq3JetlQKwu XC4gwI/o8K2wo3pySLU9Y/vanxXCr0/en5l3RDz1YpYWmQwHA8jJIu8rxdhr+VNQ  $Zv6R/Ys=$ 

-----END CERTIFICATE----

# <span id="page-12-0"></span>**2 Getting Started**

# <span id="page-12-1"></span>**2.1 Setting up RX-PAD**

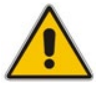

**Note:** See *RX-PAD Meeting Room Controller Quick Guide* for information about shipped RX-PAD items, positioning, cabling, and powering up.

# <span id="page-12-2"></span>**2.2 Signing in to RX-PAD**

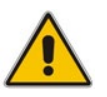

**Note:** See the *Pairing RX-PAD with Teams Rooms on Android AudioCodes Devices* for information about how to sign in to your Microsoft Teams Account.

# <span id="page-12-3"></span>**2.3 Pairing RX-PAD with MTR**

RX-PAD must be paired with the Microsoft Teams Room (MTR) on Android device (RXV81 | RXV200).

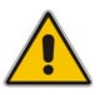

**Note:** See the *Pairing RX-PAD with Teams Rooms on Android AudioCodes Devices* for information about how to pair RX-PAD with RXV81 | RXV200.

# <span id="page-12-4"></span>**2.4 After Pairing**

After pairing RX-PAD with the MTR, scroll down in RX-PAD to this:

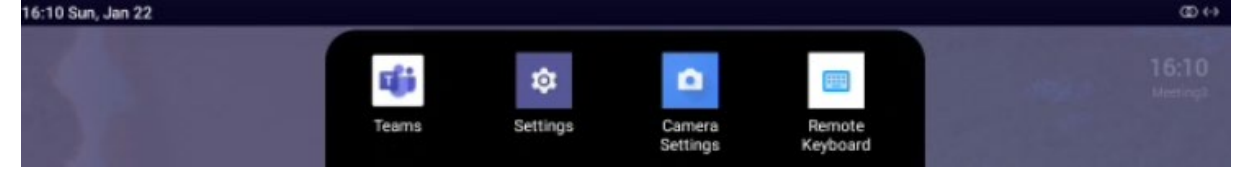

From left to right:

- **Teams** (tap to refresh RX-PAD's UI)
- **Settings** (tap to enter RX-PAD's Device Settings)
- **Camera settings** (tap to open the MTR's 'Camera Settings')
- **Remote keyboard** (tap to control the MTR)

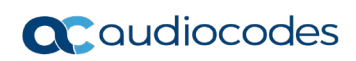

This page is intentionally left blank.

# <span id="page-14-0"></span>**3 Operating RX-PAD**

The following summarizes how to operate RX-PAD.

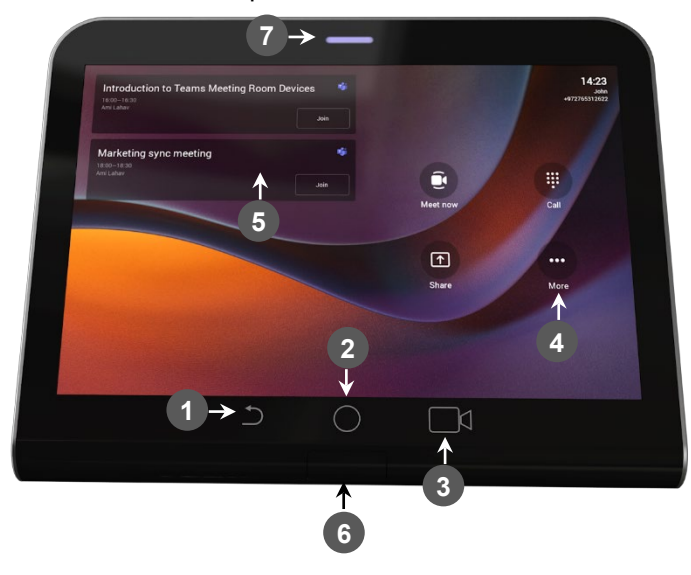

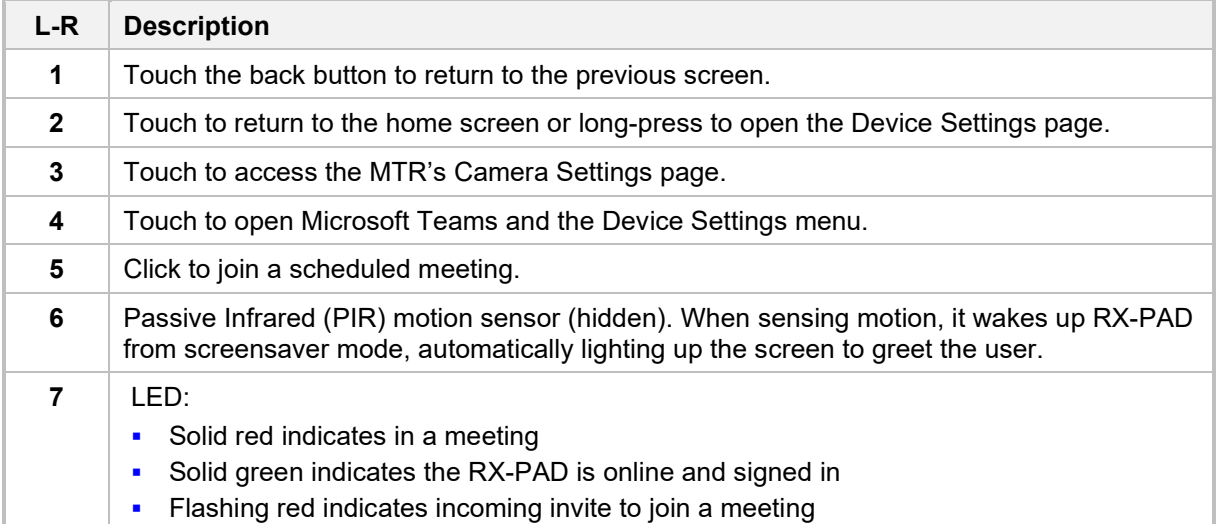

# <span id="page-15-0"></span>**3.1 Operating with the Remote Keyboard**

After pairing RX-PAD with the MTR, scroll down in RX-PAD to the Remote Keyboard menu:<br>
16:10 Sin, Jan 22

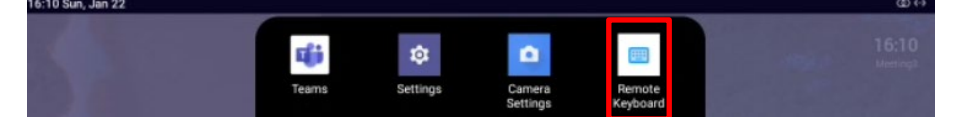

#### **To operate with the remote keyboard:**

**1.** Tap the menu indicated in the figure above.

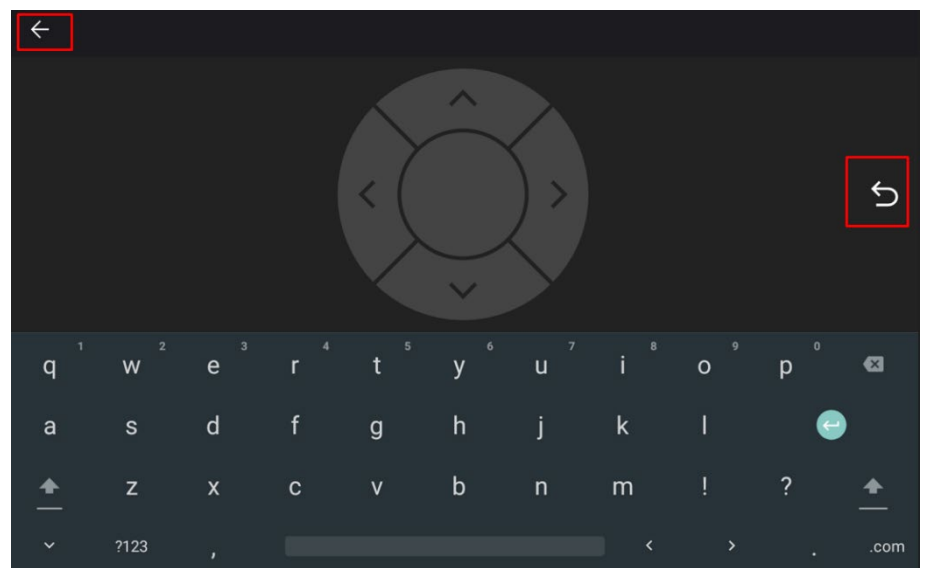

- **2.** Enable touchscreen controls for remote control of the MTR.
- **3.** Use RX-PAD's remote keyboard to:
	- Sign in to an MTR (RXV81 | RXV200)
	- Toggle between the MTR's Teams menus and device menus
	- Navigate to MTR settings for adjustment of relevant features (such as Bundle selection, etc.)
- **4.** Tap the right arrow indicated in the figure above to go back to the previous menu in the MTR.
- **5.** Tap the uppermost left arrow indicated in the figure above to exit Remote Keyboard mode.

# <span id="page-15-1"></span>**3.2 Managing Popup Messages**

Popup messages displayed on the MTR device (RXV81 | RXV200) are seamlessly mirrored in the bundled RX-PAD to enhance user interaction.

When a message pops up in the MTR GUI, the same is displayed in RX-PAD.

The feature streamlines user experience, allowing users to conveniently confirm messages directly from RX-PAD and manage notifications intuitively and efficiently.

The figure below shows the popup message **Device is updating** on RX-PAD.

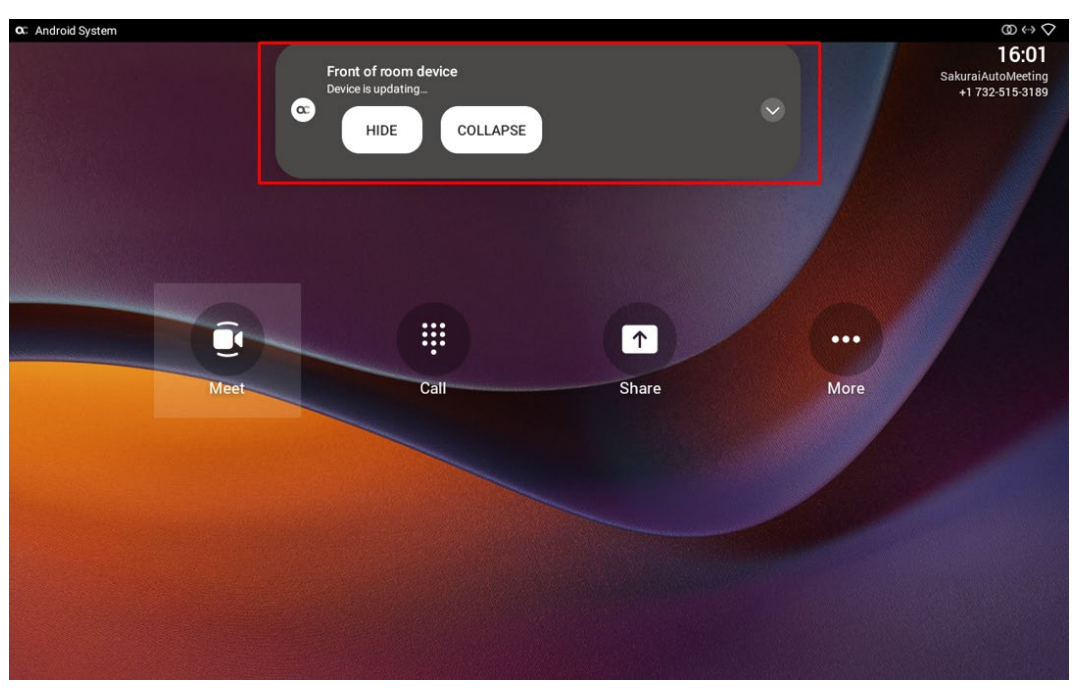

If the alert is an action, you can perform the action using RX-PAD, for example, REBOOT / DO IT LATER / COLLAPSE, as shown in the figure below.

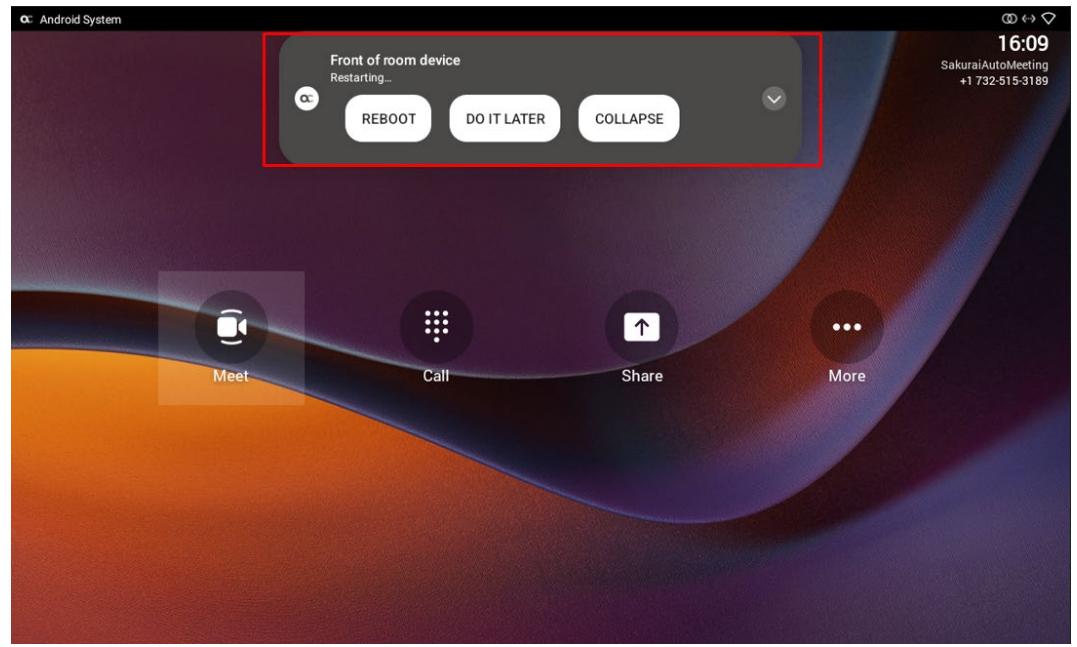

# <span id="page-16-0"></span>**3.3 Adjusting MTR Camera Settings**

After pairing RX-PAD with the MTR device (RXV81 | RXV200), scroll down in RX-PAD to this:

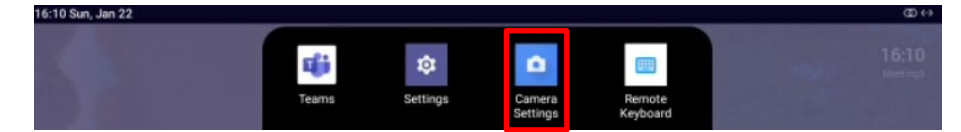

#### **To adjust MTR camera settings:**

**1.** Tap the menu indicated in the figure above to enter the MTR's Camera Settings page -or- use the camera hard key to access the Camera Settings page.

# QC qudiocodes

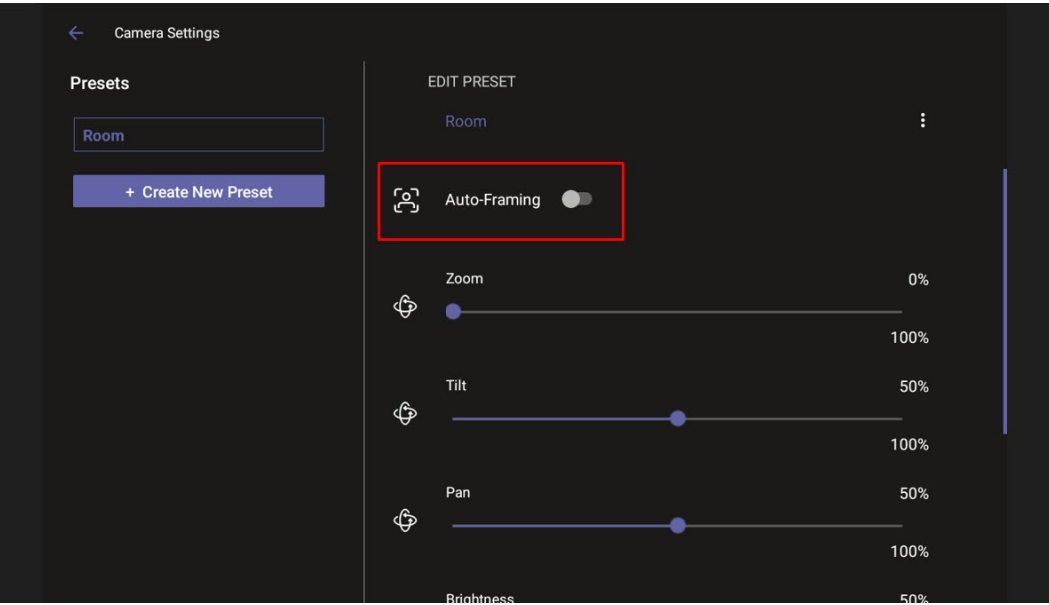

**2.** In the Camera Settings page shown in the figure above, view an Auto Framing switch available when RX-PAD is used to control RXV81 MTR. In addition to RXV81, the feature is also available on RXVCam50L/M connected to RXV200.

#### **Note:**

- Admin users can create a permanent camera settings preset including enable / disable of Auto Framing.
- End users can either select a preconfigured preset which includes enable / disable of Auto Framing or create a temporary preset *during a meeting* (which will be deleted at the end of the meeting) and can enable / disable Auto Framing.
- **3.** Enable Auto Framing if required; PTZ (Pan Tilt Zoom) functions are then disabled; temporary presets are available for users without admin permissions; users without administrator permissions can create temporary presets.

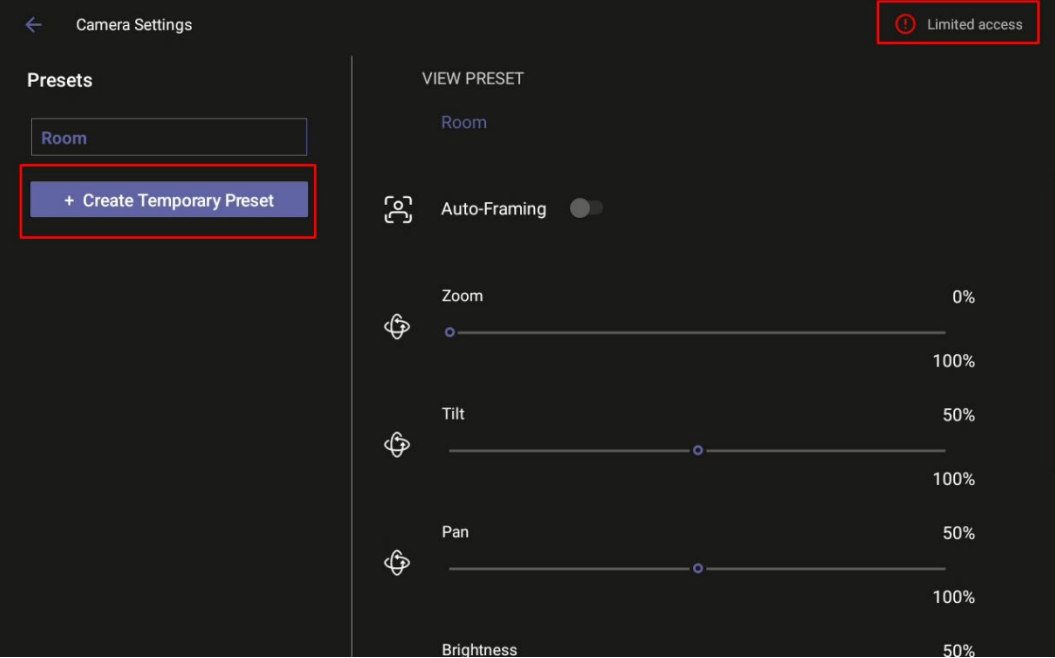

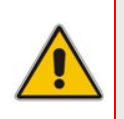

**Note:** If that user leaves the meeting, the temporary presets will be erased when they later reenter Camera Settings (or another user later enters); temporary presets are only for that meeting they were configured for; new presets can be configured for the new meeting.

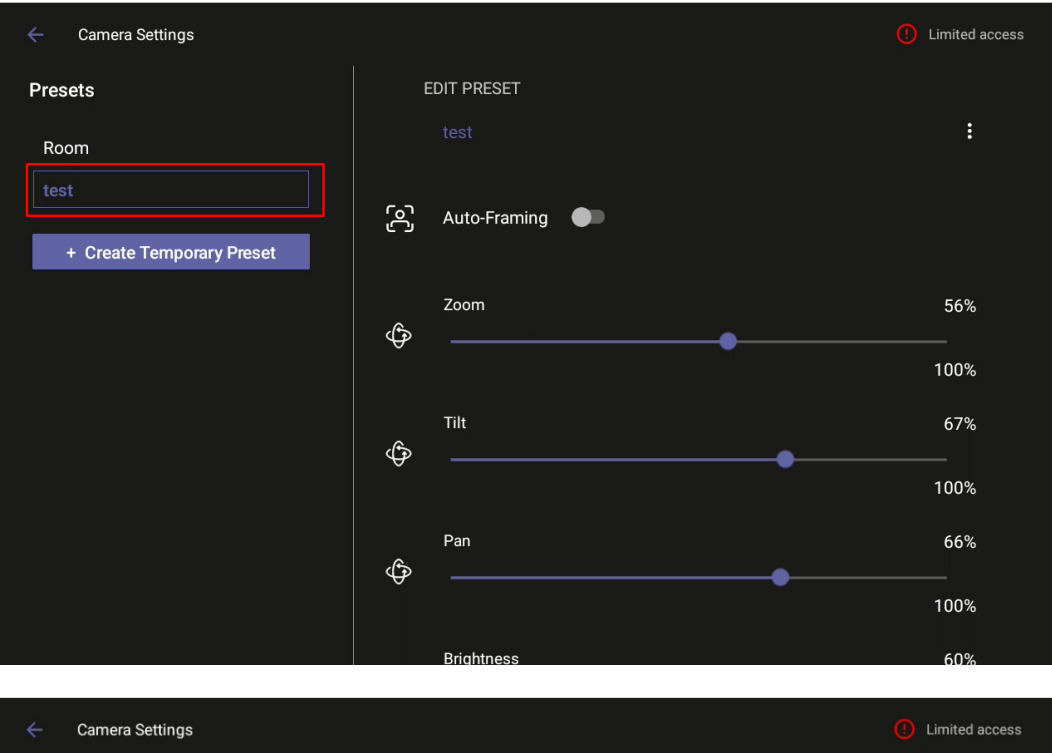

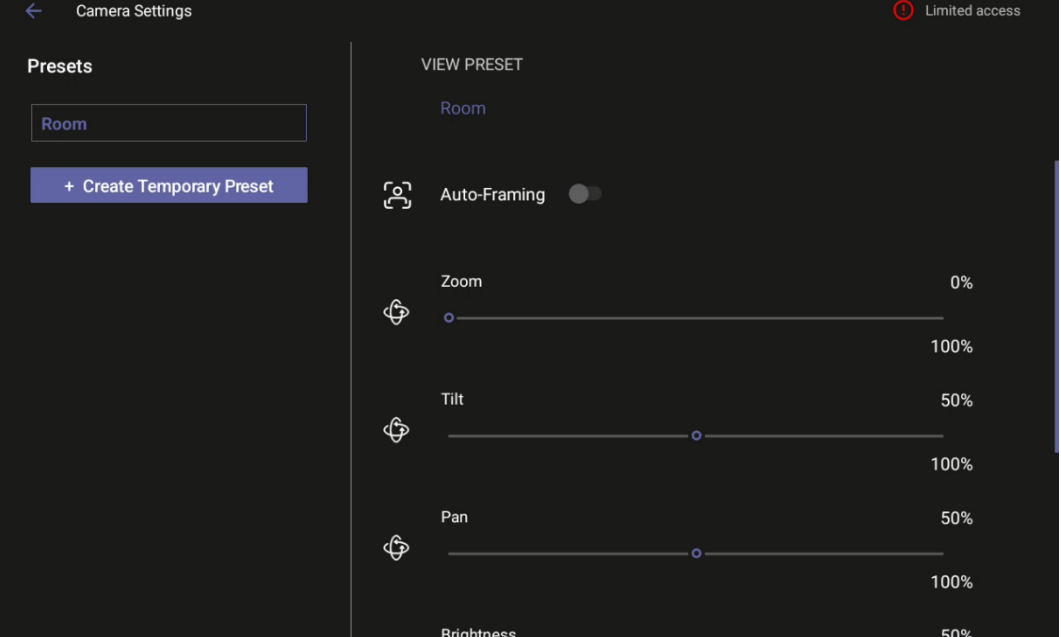

# <span id="page-19-0"></span>**3.4 Configuring a Bundle**

Admins can configure an MTR bundle in the MTR device's GUI (RXV81 | RXV200).

- Navigate to the Bundle setting using RX-PAD's Remote Keyboard that controls the MTR (see also the next section).
- You must be logged in to access the Bundle page.

The figures below respectively show the RXV81 and RXV200 Bundle pages.

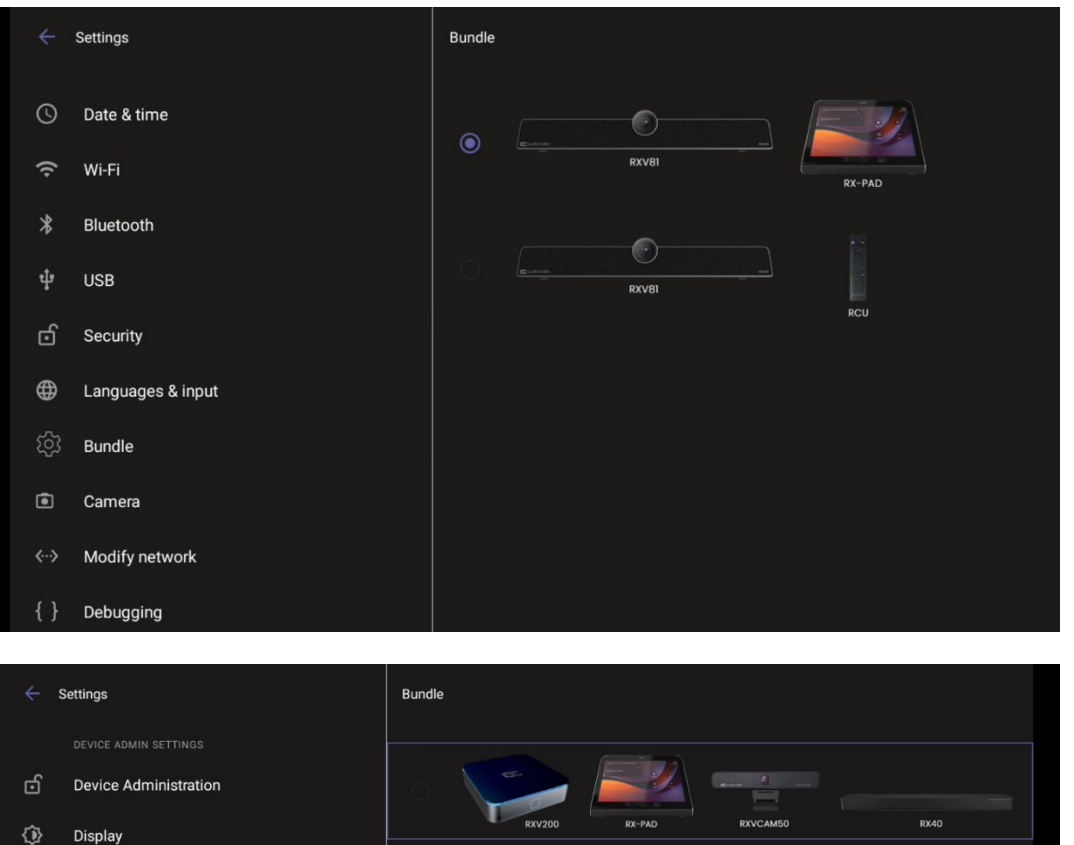

 $\widehat{\bullet}$ 

 $\odot$ 

 $\hat{z}$ 

 $\ast$ 

ය

 $\bigoplus$ 

 $\bullet$ 

Date & time

Bluetooth

Security

Bundle

Camera

Languages & input

Wi-Fi

# <span id="page-20-0"></span>**3.5 Configuring Ad Hoc Mode on RXV81 MTRA**

RXV81 MTRA and RX-PAD Controller support ad hoc peripheral mode. When RXV81 MTRA is connected via USB to a PC/laptop, it automatically moves to ad hoc peripheral mode and the following is displayed on RX-PAD:

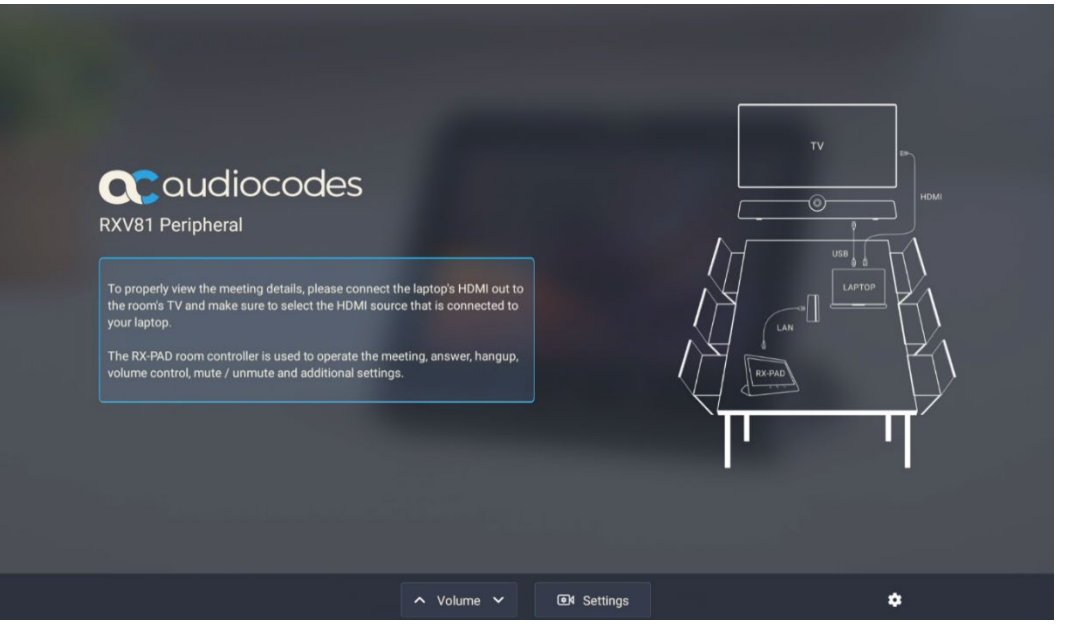

When a call comes in, RX-PAD displays the incoming call's functions as follows:

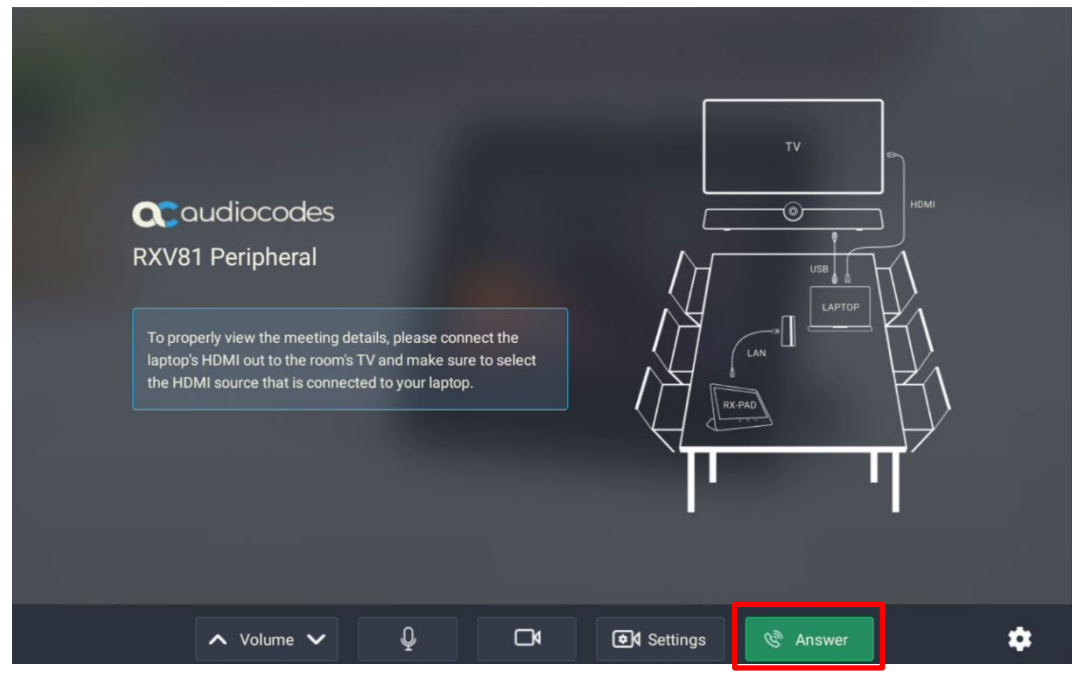

# <span id="page-21-0"></span>**3.6 Screen Sharing**

[Feature in Preview] RX-PAD enables PC/laptop screen sharing to RXV81 or RXV200. These MTRAs can now get direct sharing from a PC/laptop via RX-PAD, to be shared on the screen in IDLE mode and peripheral mode.

When using RXV200, users can use the short HDMI In cable from the PC/laptop to RX-PAD and avoid the lengthy HDMI cable from the PC/laptop to RXV200 typically installed at the edge of the room.

Currently, screen sharing is localized within the MTRA and is not restricted to Teams meetings, providing users with flexibility in collaboration scenarios. In an upcoming version release, this feature will transition from preview to General Availability (GA), allowing users to share their PC screens not only within the (physical) meeting room but also during Teams meetings for a more integrated and collaborative experience.

To enable utilization of this feature, make sure the following is permitted in the organization's firewall settings:

- Hostname: jitsi-meet-ipp.eastus.cloudapp.azure.com
- IP Address: 20.115.49.175
- Allow incoming connections on the following ports:
	- $\bullet$  80/tcp
	- $\leftrightarrow$  443/tcp
	- 3478/udp
	- $\bullet$  5349/tcp
	- 10000/udp

See also:

- RXV81 MTRA User's and Administrator's Manual
- RXV200 MTRA User's and Administrator's Manual

# <span id="page-22-0"></span>**4 Configuring User Settings**

In the 'Settings' screen you can optionally configure the following User settings: Sound, Accessibility, Reboot and About (read-only).

### <span id="page-22-1"></span>**4.1 Accessibility**

This option allows users to customize the screen to be reader-friendlier.

#### **To configure the Accessibility setting:**

**1.** Under 'User', navigate to and select **Accessibility**.

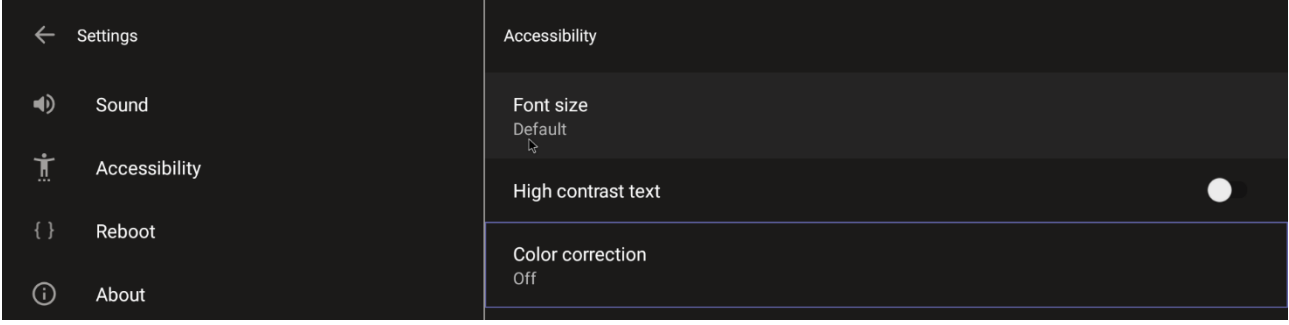

**2.** Adjust the settings to suit personal requirements.

# <span id="page-22-2"></span>**4.2 Setting Live Captions**

Live Captions can be set in regular one-on-one calls as well as in Teams meetings.

# <span id="page-22-3"></span>**4.3 Hiding Names and Meeting Titles**

Users can hide information such as names and meeting titles for individual devices via the Meetings page (**More** > **Settings** > **Meetings**).

### <span id="page-22-4"></span>**4.4 Reboot**

Rebooting allows you to exit from and reconnect without needing to sign in again.

#### **To reboot:**

■ Under 'User', navigate to and select **Reboot**.

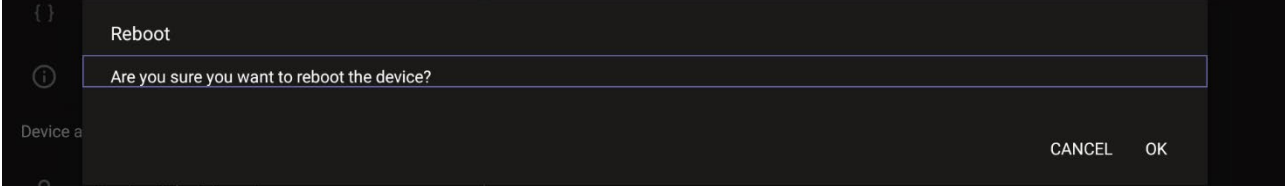

### <span id="page-22-5"></span>**4.5 About**

The 'About' screen gives you quick access to information about the deployment.

- **To access the About screen:**
- **1.** Under 'User', navigate to and select **About**.

# QCaudiocodes

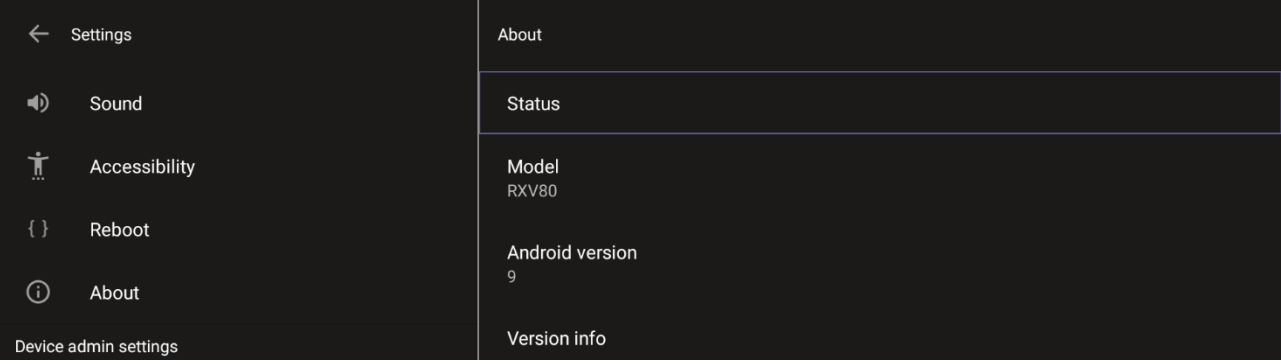

#### **2.** Navigate to and select **Status**.

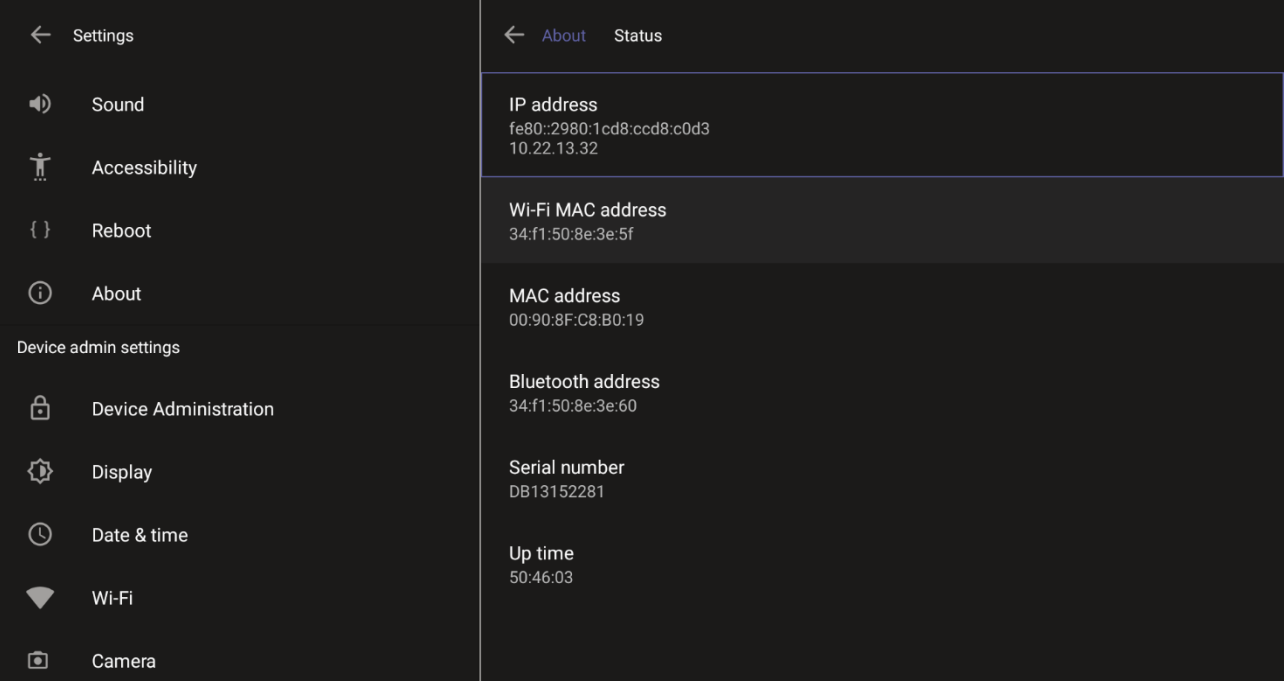

**3.** View the firmware information.

# <span id="page-24-0"></span>**5 Debugging**

Admin users can perform debugging for troubleshooting purposes.

#### **To perform Debugging:**

**1.** In the Settings screen under 'Device administration', select **Debugging**.

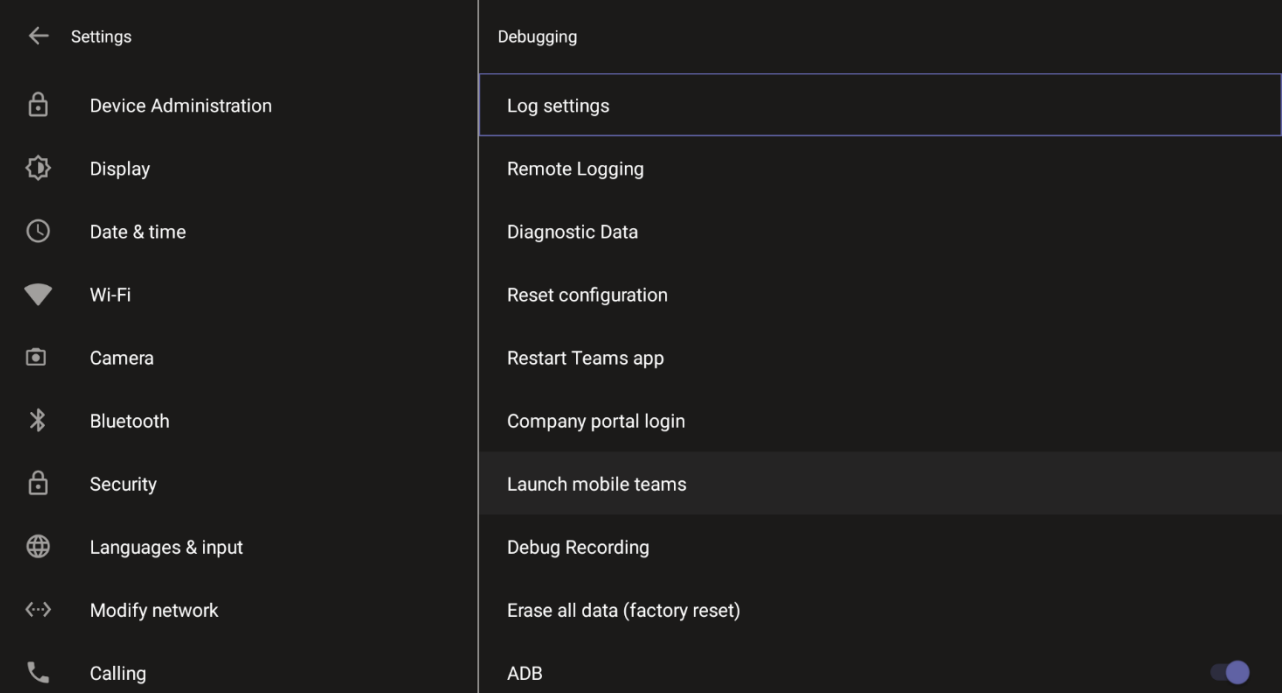

**2.** Use the following debugging features available to Admin users:

- Log settings (see [Log Settings\)](#page-25-0)
- Remote Logging (see under [Remote Logging\)](#page-27-0)
- Diagnostic Data (see under [Diagnostic Data\)](#page-28-0)
- Reset configuration (see under [Reset configuration\)](#page-29-0)
- Restart Teams app (see under [Restart Teams app\)](#page-29-1)
- Company portal login (see under [Company Portal Login\)](#page-29-2)
- Launch mobile teams (see under [Launch Mobile Teams\)](#page-30-0)
- Debug Recording (see under [Debug Recording\)](#page-30-1)
- Erase all data (see under [Erase all data \(factory reset\)\)](#page-31-1)
- Screen Capture (see under [Screen Capture\)](#page-32-0)
- Performing Recovery Operations (see under [Performing Recovery Operations\)](#page-32-1)
- Restoring Device Firmware via USB Disk (see under Restoring Device Firmware via [USB Disk\)](#page-33-0)

#### **Note:**

- An enhanced bug report is available for efficient debugging.
- Information such as pack up time, ps, top, meminfo and df commands (information about file system disk space usage) is reflected in it.

# <span id="page-25-0"></span>**5.1 Log Settings | Collecting Logs**

Device diagnostics (Logcat) can be collected using the Microsoft Admin Portal. For support purposes, general logs can be collected also using the Microsoft Admin Portal. The logs can help debug Teams application issues and also for issues related to the device.

#### **To configure log settings:**

**1.** In the Debugging screen, select **Log settings**.

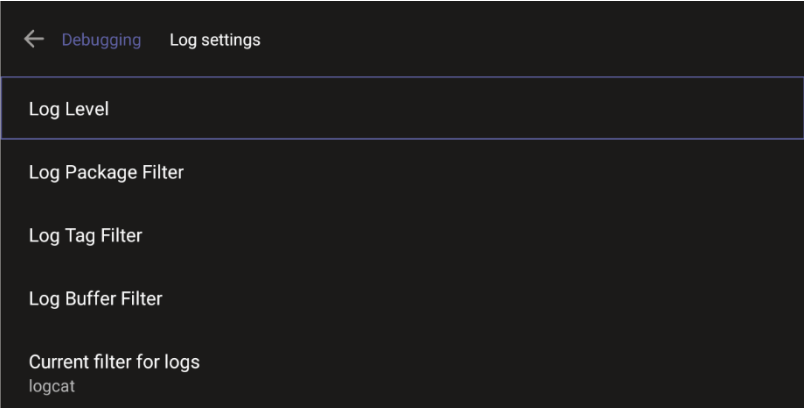

- **2.** Navigate to and select **Log Level** and then select either
	- Verbose, Debug, Info, Warning, Error, Assert -or-None
- **3.** Navigate to and select **Log Package Filter** and enter the filter.
- **4.** Navigate to and select **Log Tag Filter** and enter the filter.
- **5.** Navigate to and select **Log Buffer Filter**.

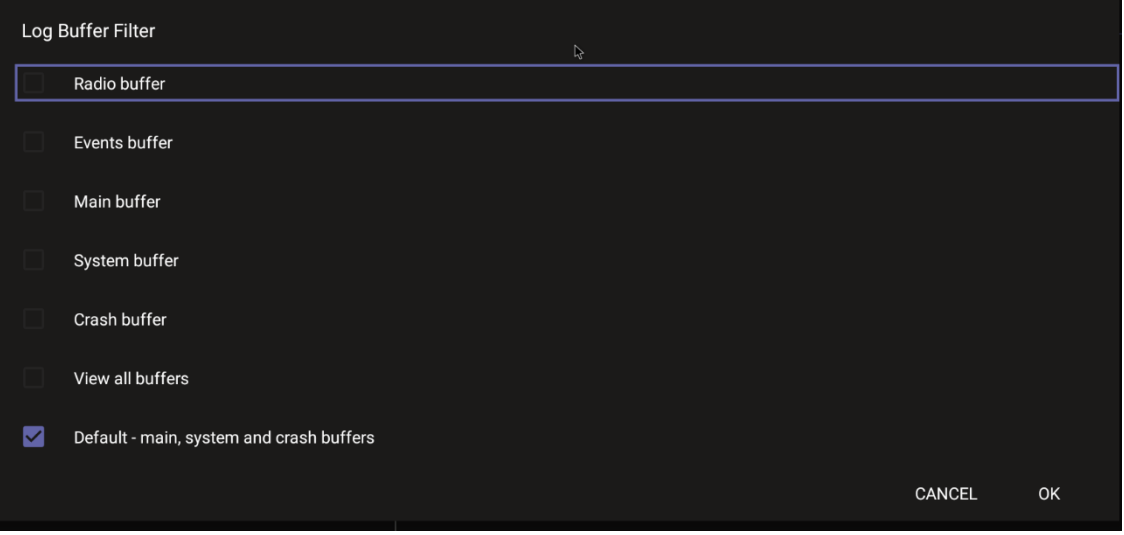

- **6.** Navigate to and select **Current filter for logs**.
- **To collect logs:**
- **1.** Reproduce the issue
- **2.** Access Microsoft Admin Portal and under the **Devices** tab click the **Diagnostics** icon.

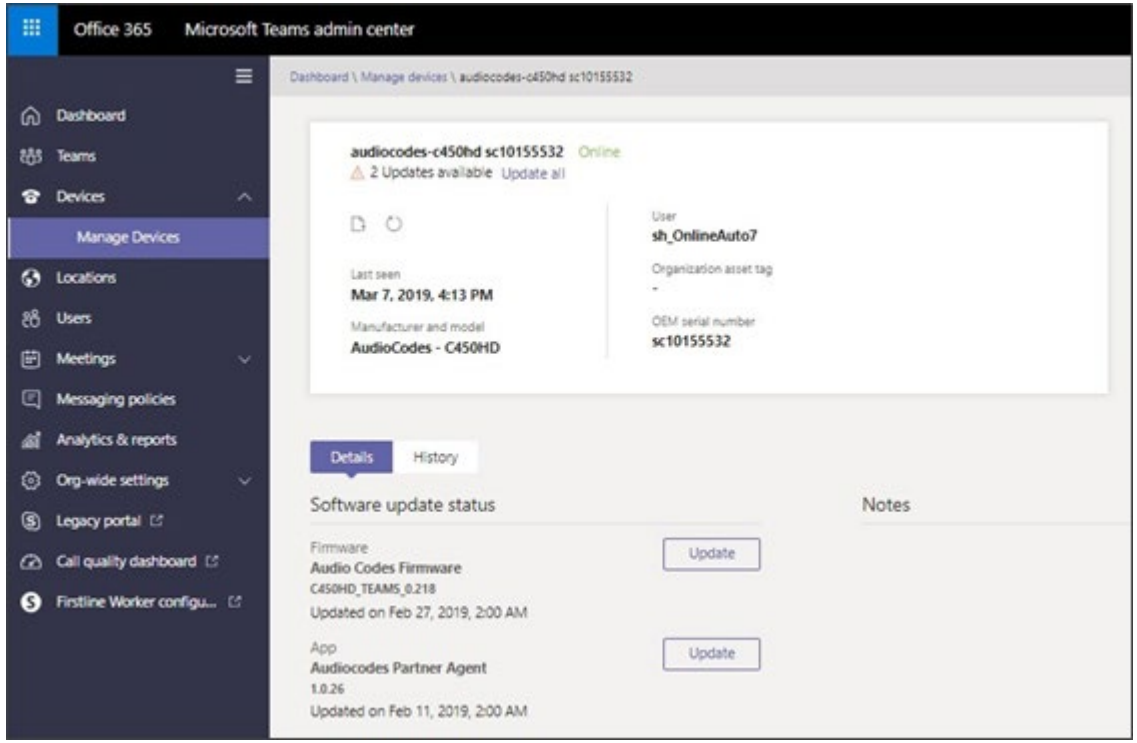

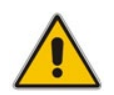

**Note:** The preceding figure is for illustrative purposes. It shows an AudioCodes phone. The same screen is displayed for the MTR.

**3.** Click the **Diagnostics** icon.

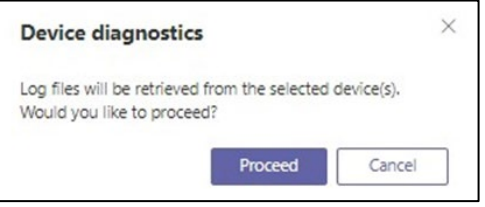

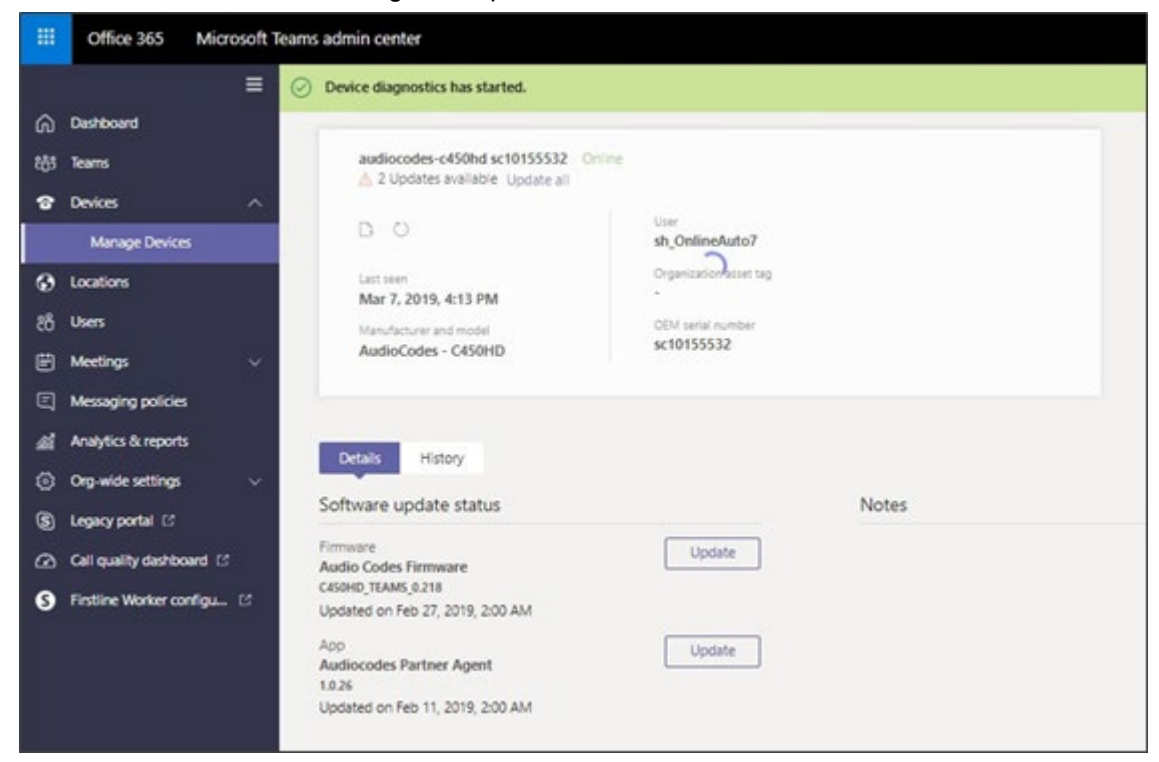

**4.** Click **Proceed**; the logs are uploaded to theserver.

**5.** Click the **History** tab.

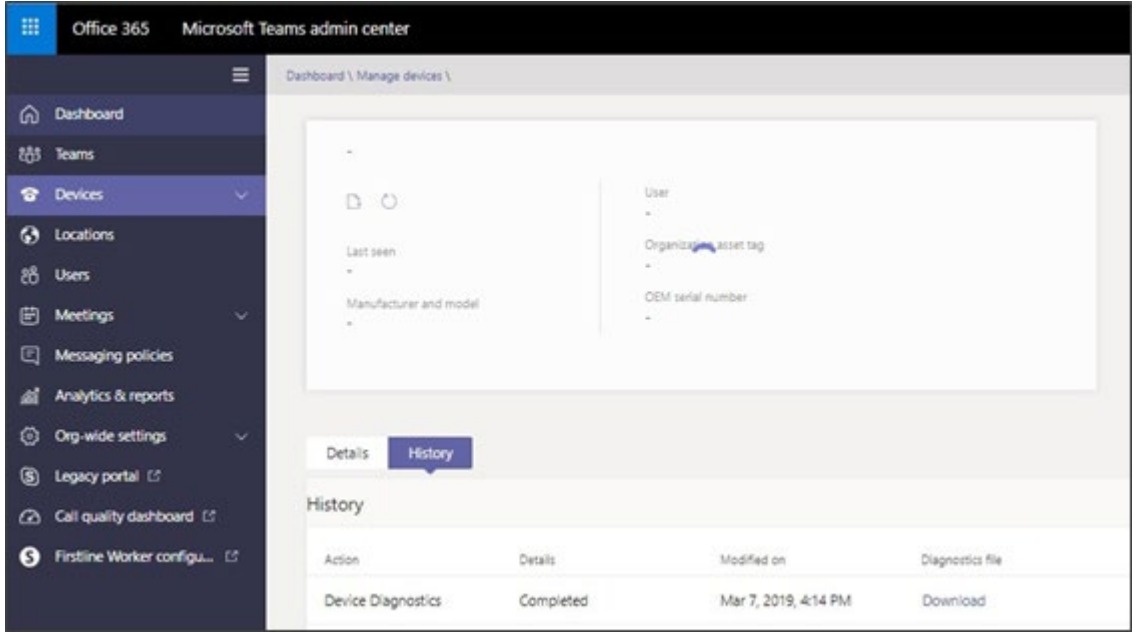

**6.** Click **Download** to download the logs.

### <span id="page-27-0"></span>**5.2 Remote Logging**

Remote Logging via Syslog provides the same log level as Device Diagnostics (performed via the Microsoft Admin Portal) with some additional information that may be relevant to device issues (not Teams application issues).

Diagnostics via the Microsoft Admin Portal are saved to the device sdcard and collected after the event. Remote Logging via Syslog is different. The logs are collected in real time.

- **To enable Remote Logging via Syslog:**
- **1.** Navigate to and select **Remote logging**.

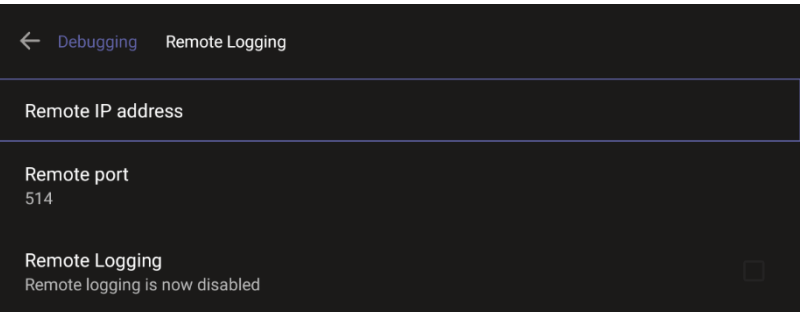

**2.** Configure the 'Remote IP address' and 'Remote port' and enable 'Remote Logging'; the device starts sending logs to the Syslog server.

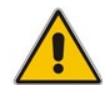

**Note:** Network administrators can also enable Syslog using Secure Shell (SSH) protocol.

- **To enable Syslog using SSH protocol, type the following command at the shell prompt:** setprop persist.ac.rl address <syslog server ip>:<port>.
- **To disable Syslog using SSH, type the following command at the shell prompt:** setprop persist.ac.rl address ""

### <span id="page-28-0"></span>**5.3 Diagnostic Data**

Admin users who need to get logs from the device can dump the logs to the device's Secure Digital (SD) Card and then later collect them using Secure Copy Protocol (SCP) based on Secure Shell (SSH) protocol. Whenever an issue occurs, the Admin can dump the logs into the SD Card.

- **To use the tool:**
- **1.** Navigate to and select **Diagnostic Data**.

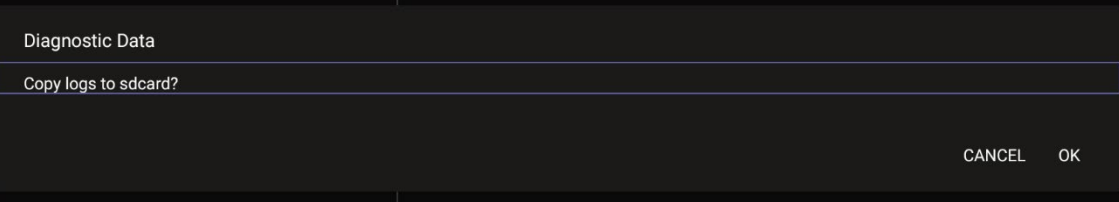

- **2.** Navigate to and select **OK** to confirm 'Copy logs to sdcard'; the MTR creates all necessary logs and copies them to the its SD Card / Logs folder.
- **3.** Get the logs using SCP notation as follows:

```
scp -r admin@host IP:/sdcard/logs/ .
```
Following are the relevant logs (version and ID may be different to those shown here):

- **dmesg.log**
- dumpstate-TEAMS\_1.3.16-undated.txt
- dumpstate\_log-undated-2569.txt
- **lack** logcat.log

# <span id="page-29-0"></span>**5.4 Reset configuration**

Admin users can opt to 'clean up' their configuration history and return the MTR to an Out of Box Experience (OOBE). If the Teams app isn't running well, this might help.

- **To reset the configuration:**
- **1.** Navigate to and select **Reset configuration**.

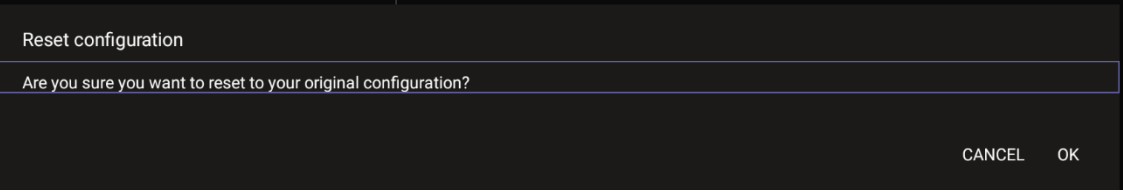

**2.** Navigate to and select **OK**; all data is erased and default factory settings are restored but signin is retained.

See also [here.](https://docs.microsoft.com/en-us/MicrosoftTeams/rooms/rooms-operations#microsoft-teams-rooms-reset-factory-restore)

### <span id="page-29-1"></span>**5.5 Restart Teams app**

If the Teams application freezes or malfunctions, a good way to resolve this is to restart the app.

- **To restart the Teams app:**
- Navigate to and select **Restart Teams app**; only the Teams app is restarted.

### <span id="page-29-2"></span>**5.6 Company Portal Login**

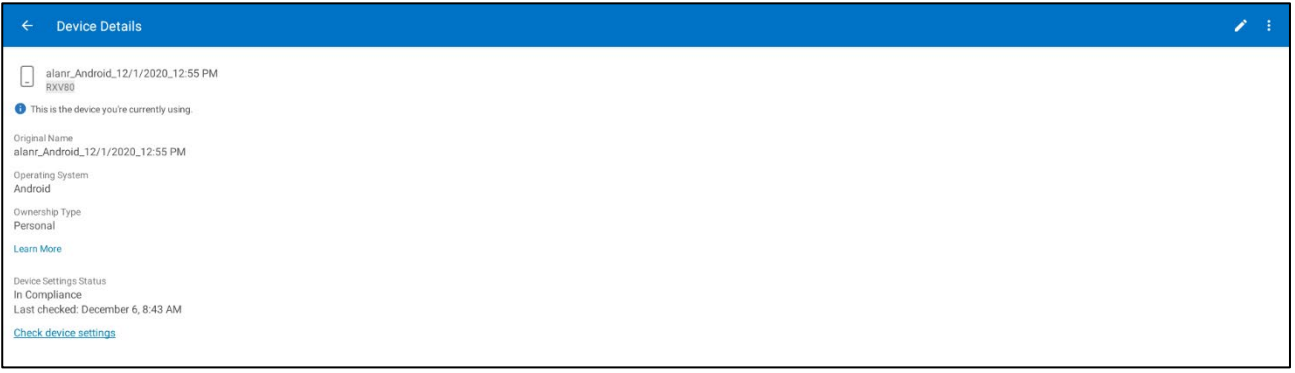

# <span id="page-29-3"></span>**5.7 Getting Company Portal Logs**

Company Portal logs can be helpful to network administrators when there are issues with signing in to Teams from the device.

#### **To get Company Portal logs:**

- **1.** Reproduce the issue (logs are saved to the device so you first need to reproduce the issue and then get the logs).
- **2.** Log in to the device as Administrator and then go back.
- **3.** Navigate to and select the **Debugging** option.
- **4.** Navigate to and select **Company Portal login**.
- **5.** In the Device Details screen that opens, navigate to and select **Settings**:

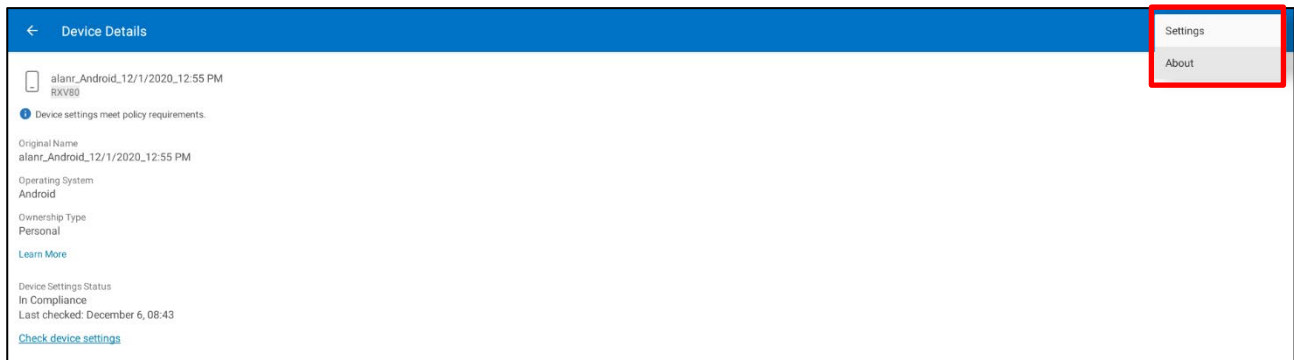

Œ

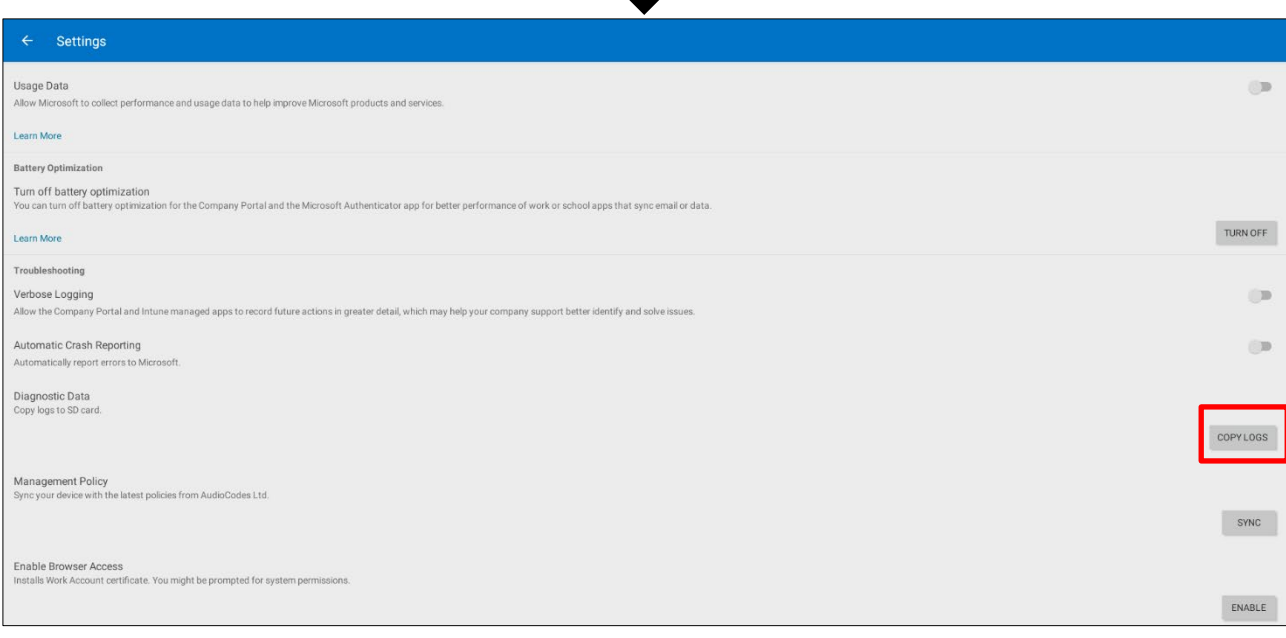

#### **6.** Navigate to and select **Copy Logs**.

#### Company portal logs are copied to:

sdcard/Android/data/com.microsoft.windowsintune.companyportal/files/

#### **7.** To pull the logs, use ssh:

scp -r admin@hosp\_ ip:/sdcard/android/data/com.microsoft.windowsintune.companyportal/files/

Files are quite heavy so you may need to pull them one by one.

### <span id="page-30-0"></span>**5.8 Launch Mobile Teams**

'App not found'. N/A in this release.

### <span id="page-30-1"></span>**5.9 Debug Recording**

This feature enables Admin users to perform media/DSP debugging.

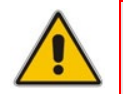

**Note:** DSP recording can be activated on the fly without requiring the network administrator to reset the device.

#### **To reset the configuration:**

**1.** Navigate to and select **Debug Recording**.

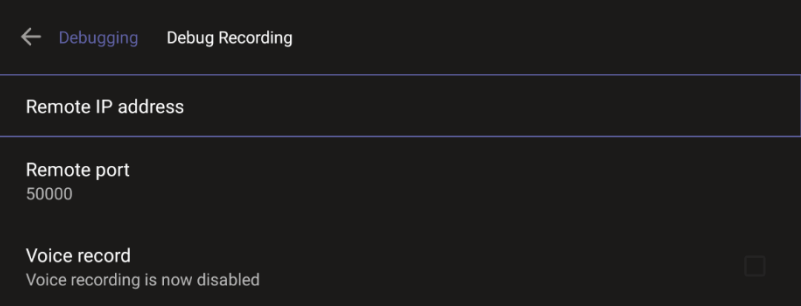

- **2.** Navigate to and select **Voice record** to enable the feature.
- **3.** Navigate to and select **Remote IP address** to input the IP address of the device whose traffic you want to record.
- **4.** Navigate to and select **Remote port** and input it (Default: 5000).
- **5.** Start Wireshark on your PC to capture audio traffic.

### <span id="page-31-0"></span>**5.10 Restoring to Defaults**

RX-PAD can be restored to defaults by pressing 15 seconds on the bottom key (dedicated button on RX-PAD).

# <span id="page-31-1"></span>**5.11 Erase all data (factory reset)**

This option is the equivalent of restoring to defaults shown in the preceding section; including logout and device reboot.

#### **To erase all data (factory reset):**

**1.** Navigate to and select Erase all data (factory reset).

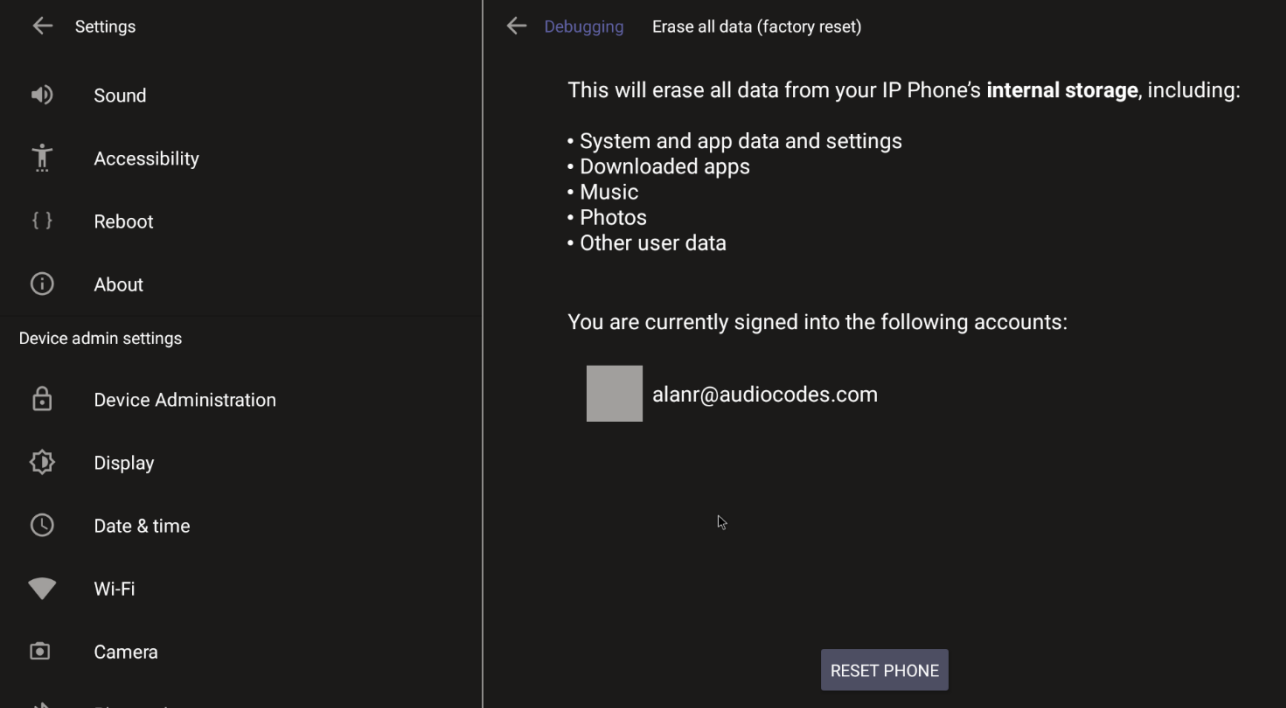

**2.** Navigate to and select **RESET PHONE**.

### <span id="page-32-0"></span>**5.12 Screen Capture**

By default, this setting is enabled. If disabled, the device won't allow its screens to be captured.

# <span id="page-32-1"></span>**5.13 Performing Recovery Operations**

While RX-PAD is powering up, admin can perform recovery operations by inserting a sharp pointed object, for example, a paper clip or pin, into the pinhole button shown below and pressing for the length of time shown in the table below.

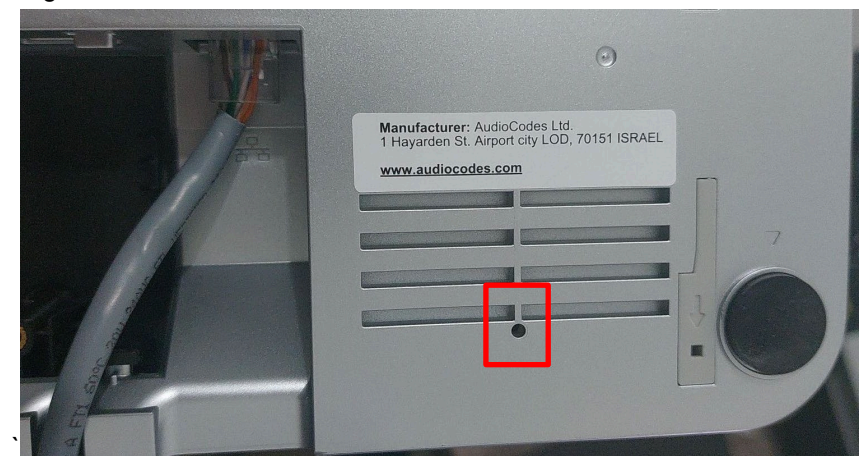

When pressing the pinhole button, the device's main LED changes color after every n seconds; each color is aligned with a recovery operation option.

#### **Note:**

- Besides manual recovery options, Android devices also feature an independent, automatic problem detection and recovery attempt capability that can culminate in recovery mode or in switching image slots.
- Android devices also feature a 'hardware watchdog'. This feature resets the device if Android is stacked and doesn't respond (though Android stacking is unlikely); there's no recovery process; the device is only reset.

Use this table as reference as to how to use the pinhole button to perform recovery operations.

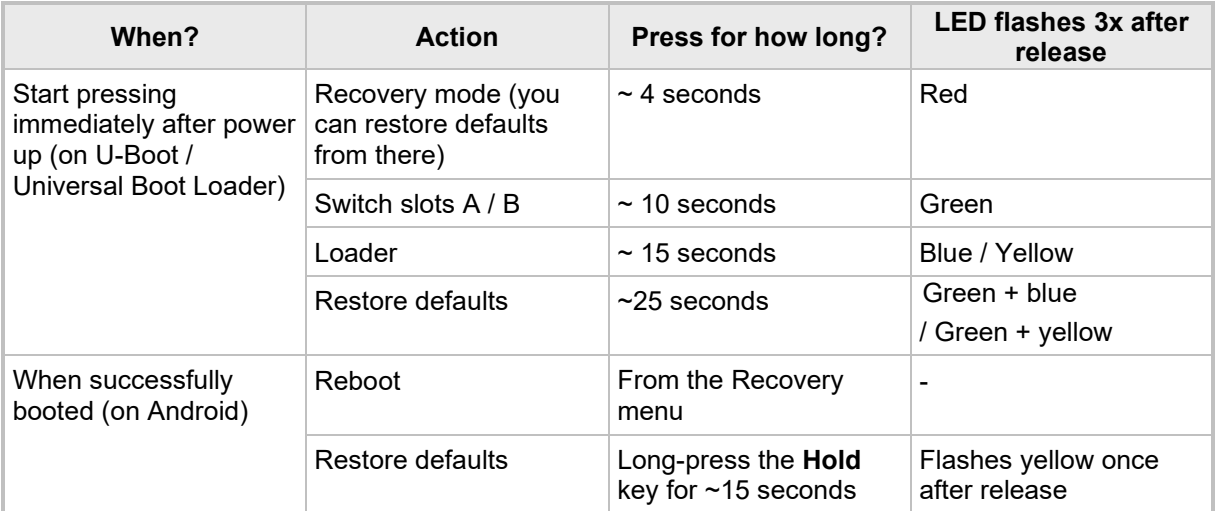

# <span id="page-33-0"></span>**5.14 Restoring Device Firmware via USB Disk**

For recovery purposes, firmware can be applied to RX-PAD from a USB disk.

- **To apply the firmware from the USB disk:**
- **1.** Enter recovery mode by pressing for 2-4 seconds the power button as shown in the preceding table (Action: ENTER\_RECOVERY); the device's LED lights up red.
- **2.** Short-press the power button to move down the menu options, and long-press to select an option.
- **3.** Insert the USB disk with the target firmware.

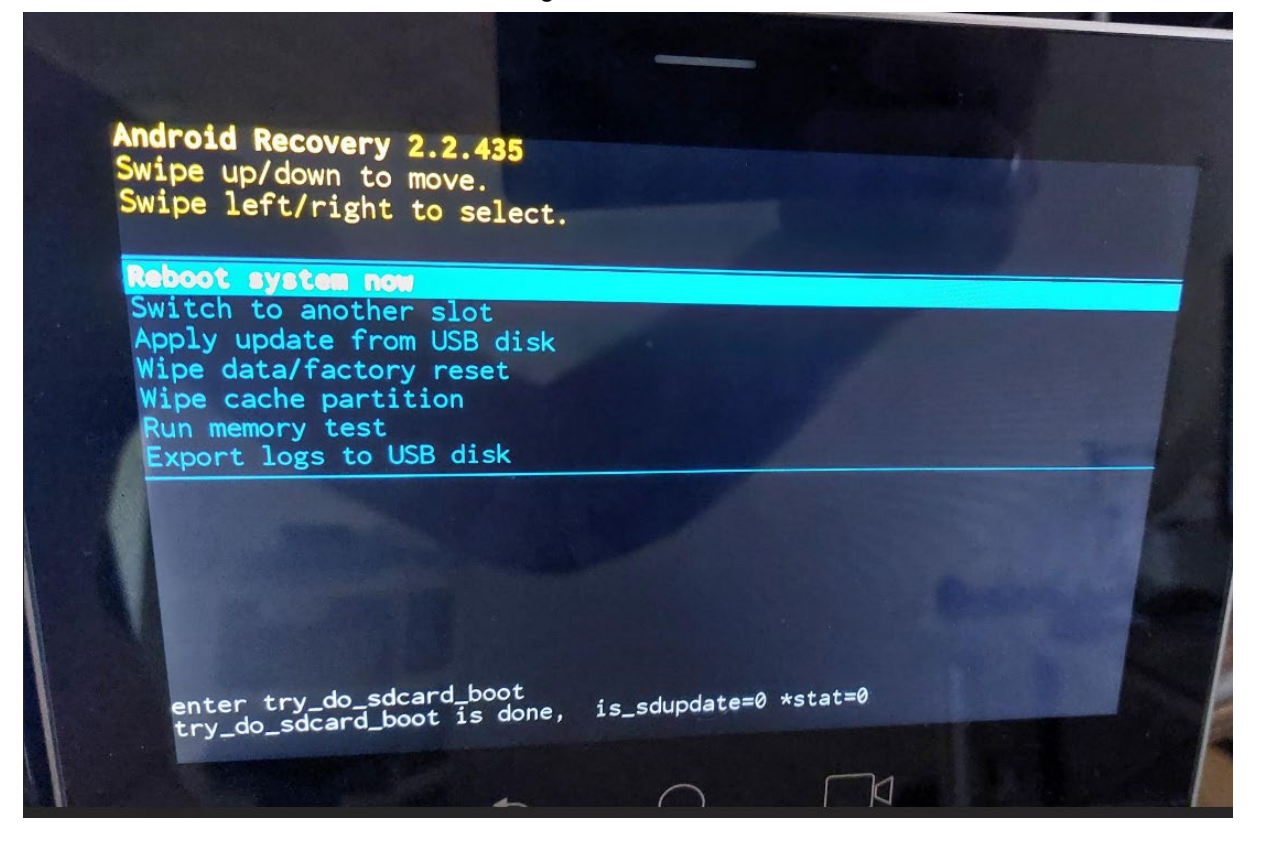

**4.** Select the **Apply update from USB disk** option and then choose the correct firmware image from the disk.

<span id="page-34-0"></span>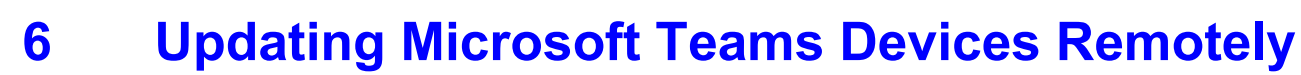

For instructions on how to update Microsoft Teams devices remotely, see [here.](https://learn.microsoft.com/en-us/microsoftteams/devices/remote-update)

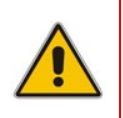

**Note:** Before an update is pushed to a device, the firmware detects whether the user is using the device or not. If they are, the user is notified and given an option to delay the update or apply it, nonetheless. The feature avoids disrupting users' ongoing activities on their devices, such as calls.

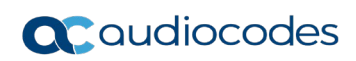

This page is intentionally left blank.

#### **International Headquarters**

1 Hayarden Street, Airport City Lod 7019900, Israel Tel: +972-3-976-4000 Fax: +972-3-976-4040

#### **AudioCodes Inc.**

80 Kingsbridge Rd., Piscataway, NJ 08854, USA Tel: +1-732-469-0880 Fax: +1-732-469-2298

**Contact us:** <https://www.audiocodes.com/corporate/offices-worldwide> **Website**:<https://www.audiocodes.com/>

©2024 AudioCodes Ltd. All rights reserved. AudioCodes, AC, HD VoIP, HD VoIP Sounds Better, IPmedia, Mediant, MediaPack, What's Inside Matters, OSN, SmartTAP, User Management Pack, VMAS, VoIPerfect, VoIPerfectHD, Your Gateway To VoIP, 3GX, VocaNom, AudioCodes One Voice, AudioCodes Meeting Insights, AudioCodes Room Experience are trademarks or registered trademarks of AudioCodes Limited. All other products or trademarks are property of their respective owners. Product specifications are subject to change without notice.

Document #: LTRT-18322

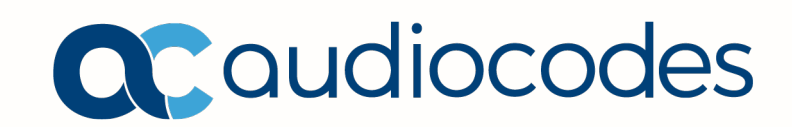